# Wij starten zo dadelijk

### Digiwijzer Nijlen

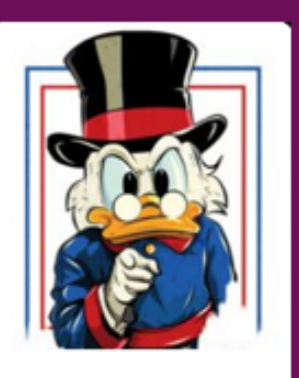

Kom je ook ?

Dé wegwijzer om digitale vaardigheden te versterken

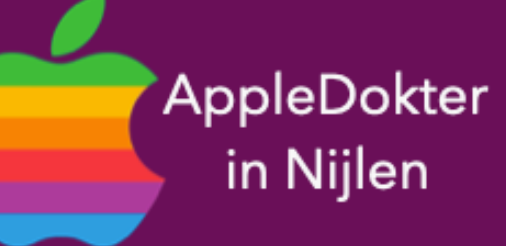

- een Mac computer of een Apple Watch?
- · Je bent nieuwsgierig en je wilt meer weten over iPad, iPhone, · Of je zou graag geholpen worden met je toestel ?

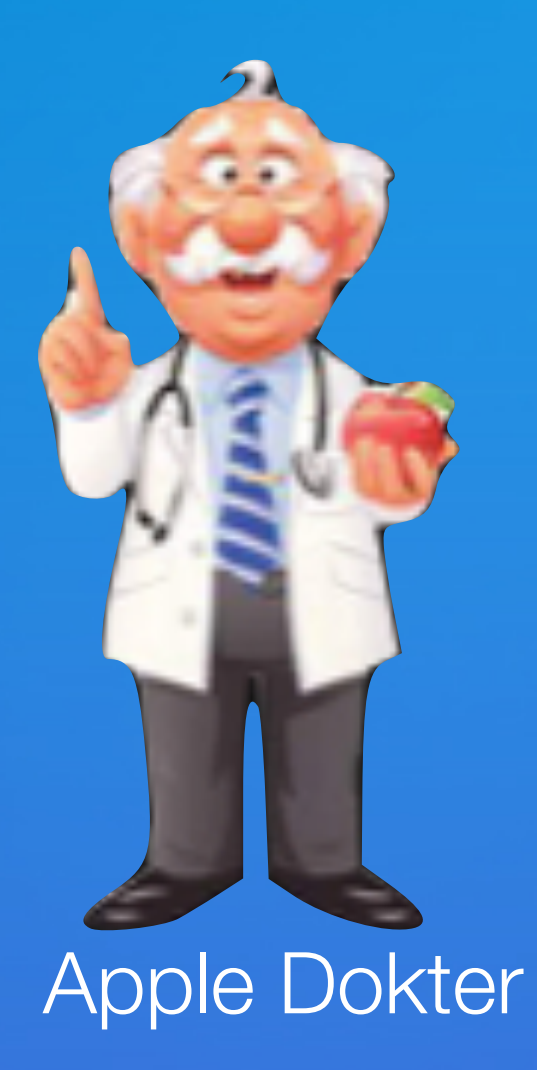

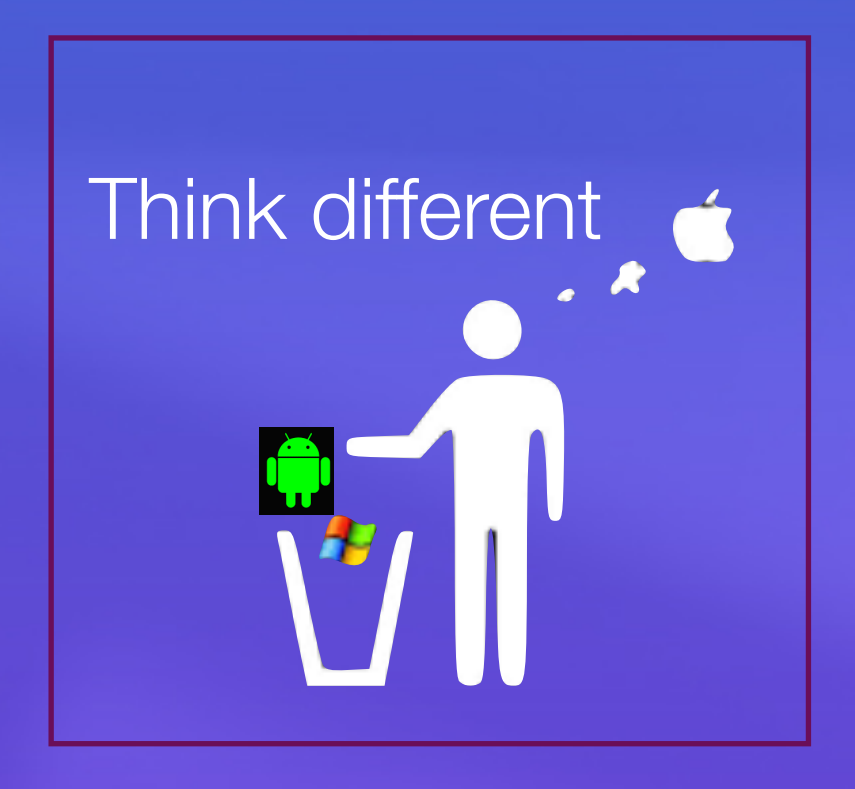

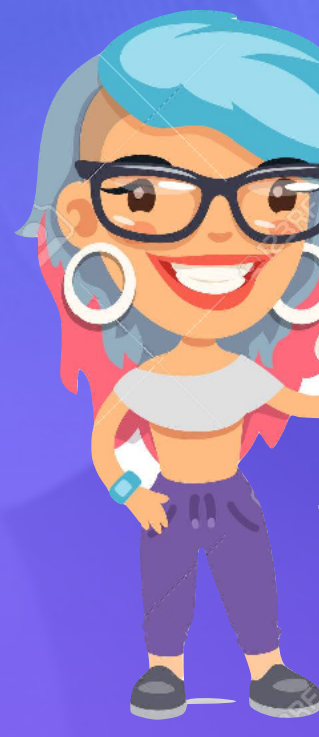

- ken<br>Elke 3de vrijdag om 14.00 u
- 

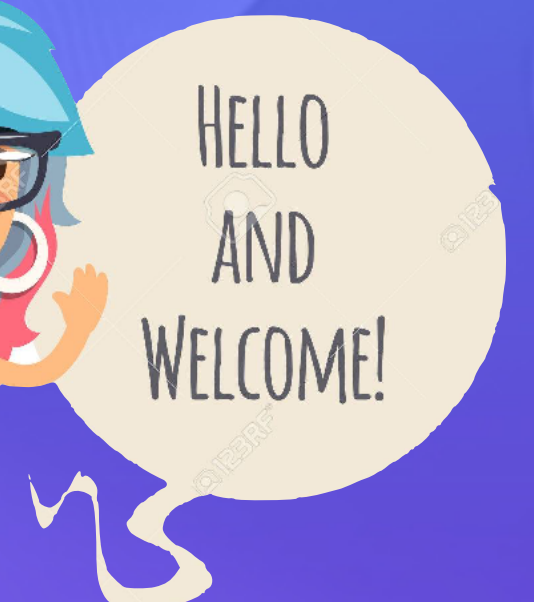

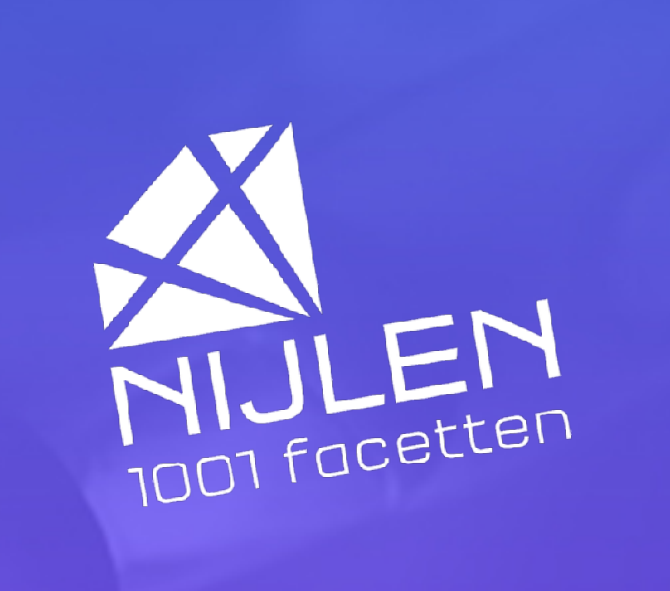

- Privacy
- iPhone knoppen
- Status symbolen
- Bedieningspaneel
- Medicijnen bijhouden
- iOS 12.2
- Pauze

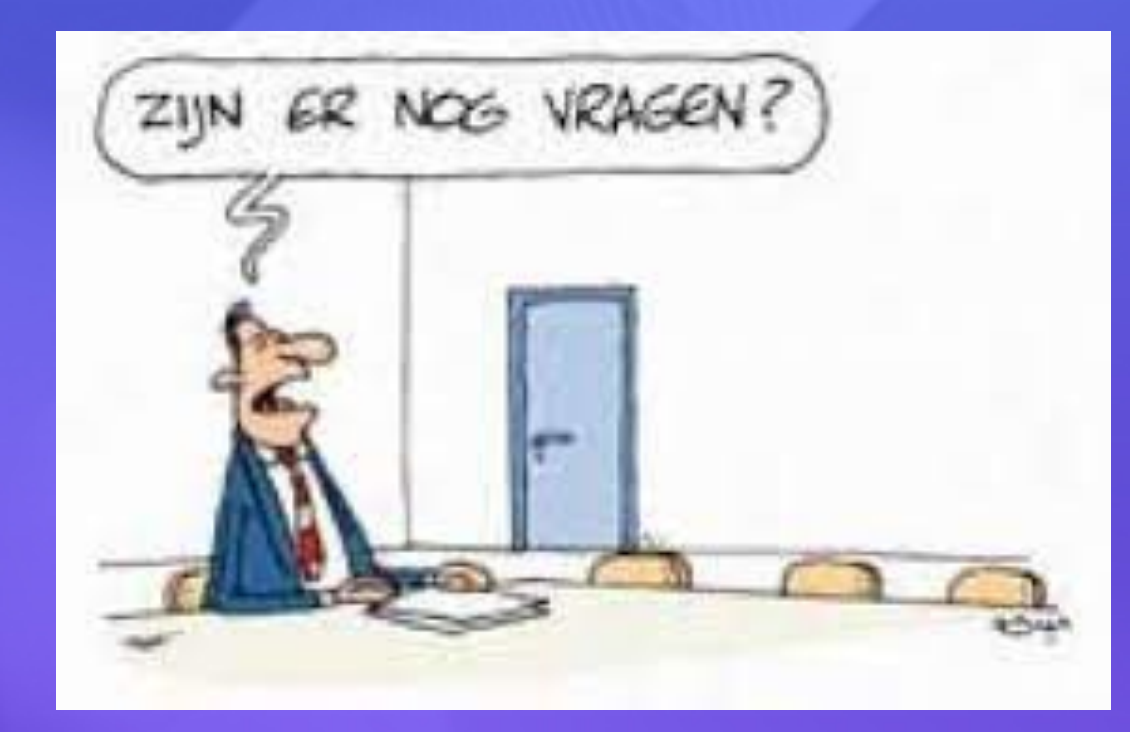

- 
- 

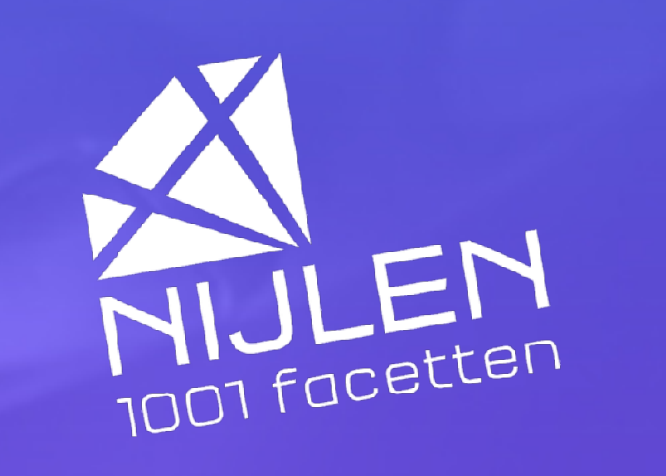

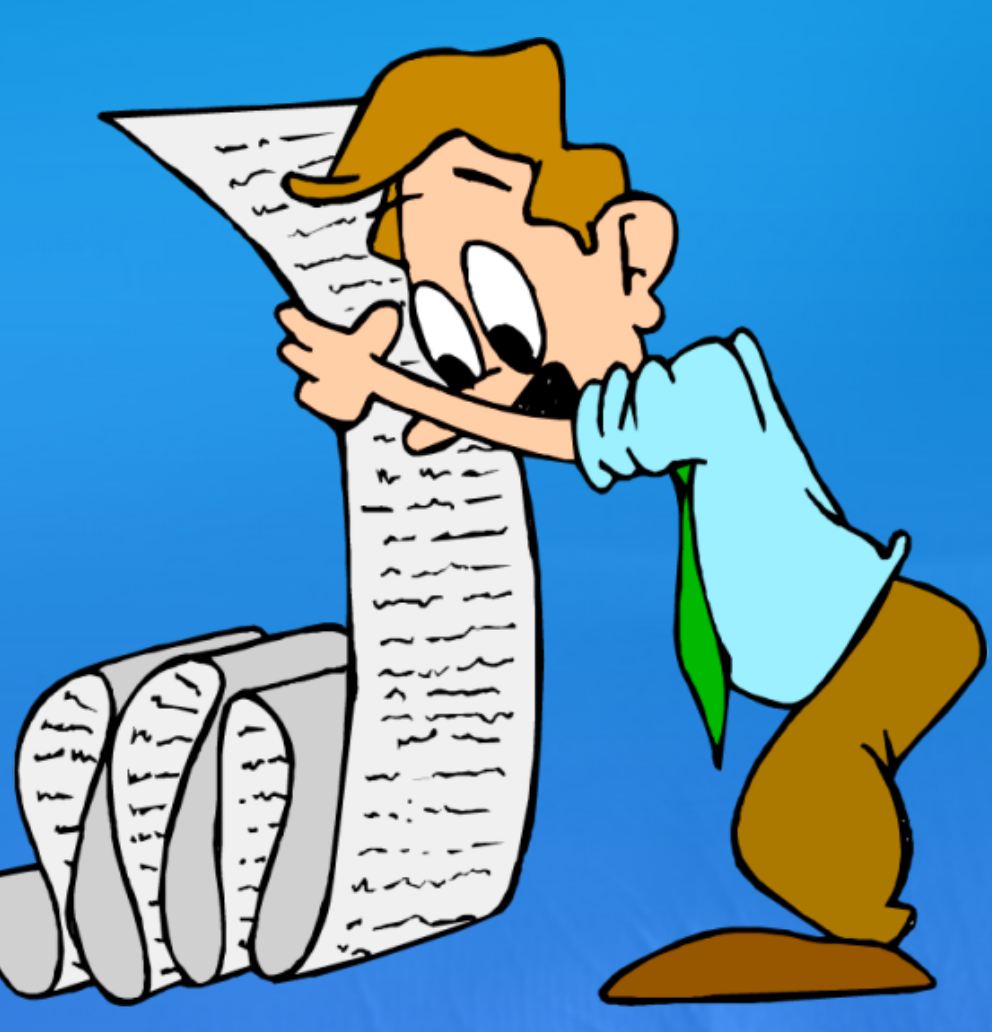

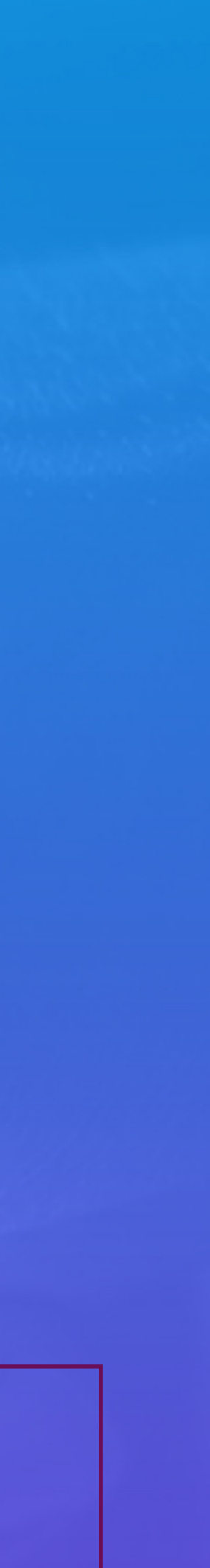

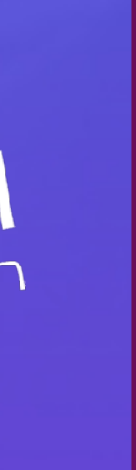

# Programma

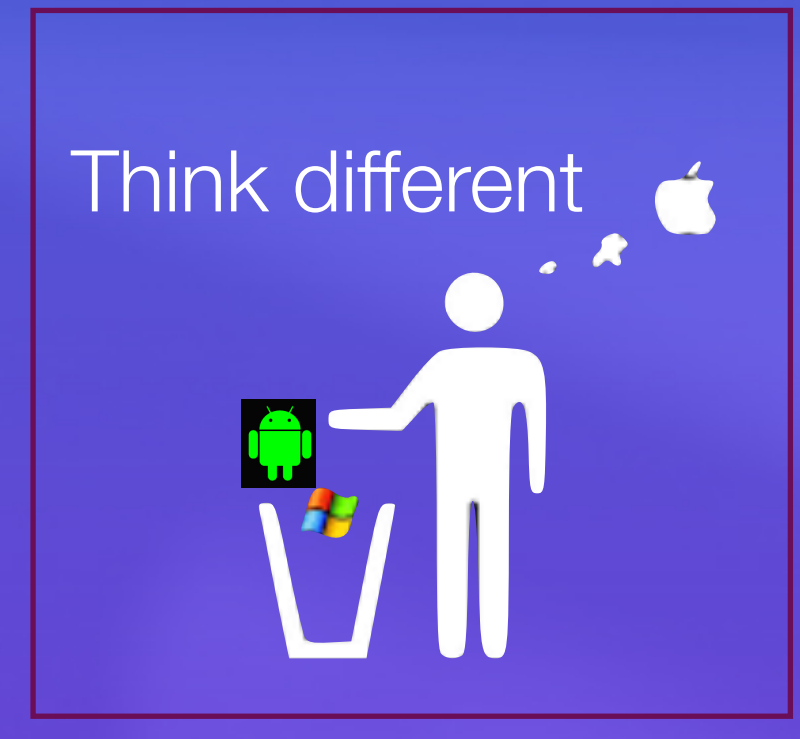

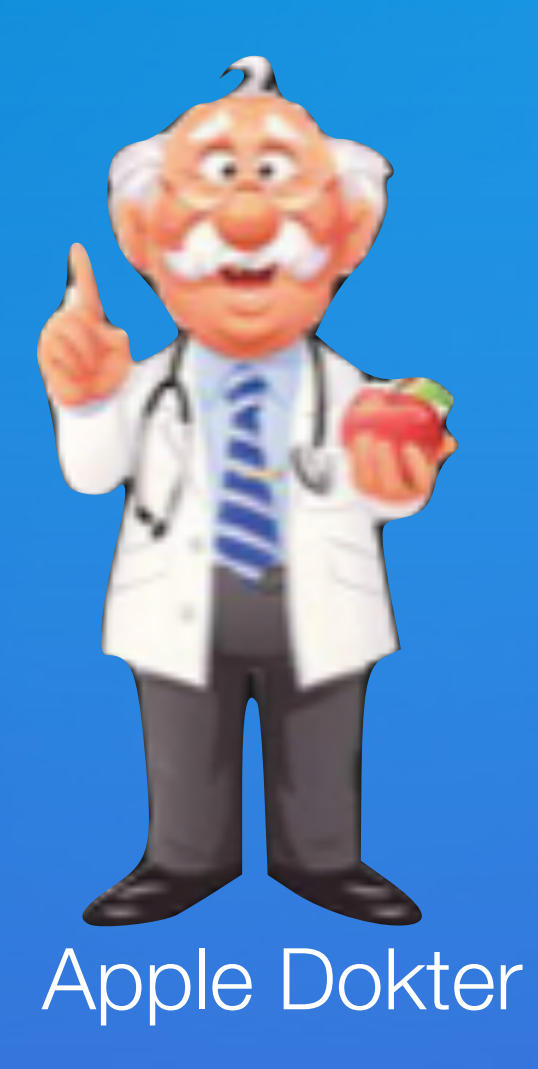

Je hoeft geen nota te maken. Via onze nieuwsbrief, vind je alles terug.

#### [En ook via onze website](https://applesenioren.jouwweb.be)

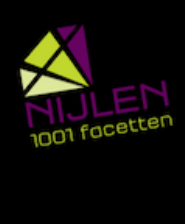

Apple<br>Senioren Café Nijlen

WE STILL THINK DIFFERENT

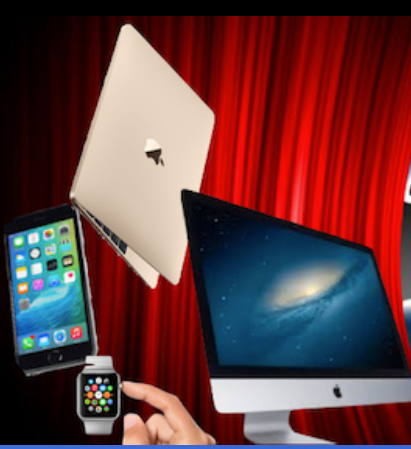

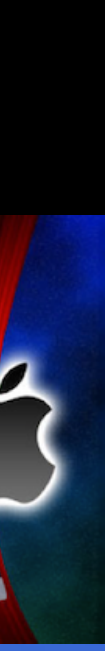

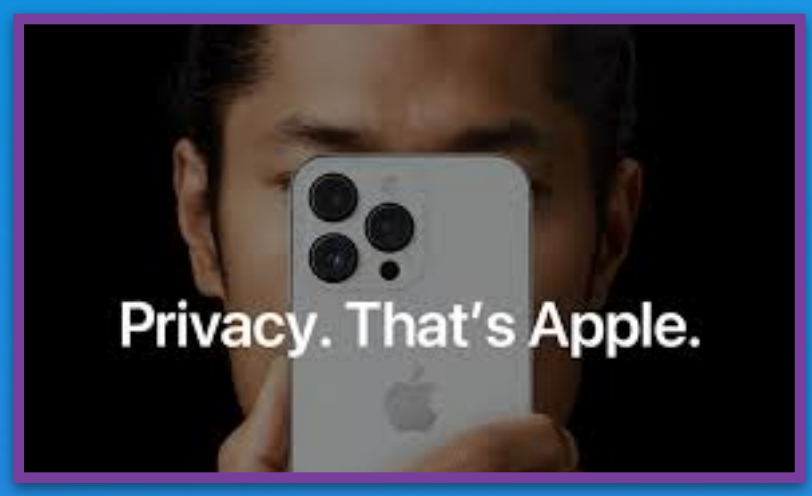

• Ga naar 'Instellingen

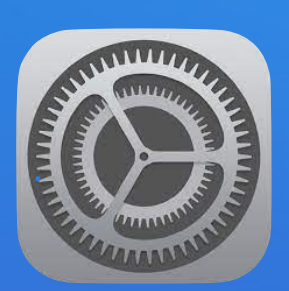

### Privacy en beveiliging Belangrijke locaties aan/uit

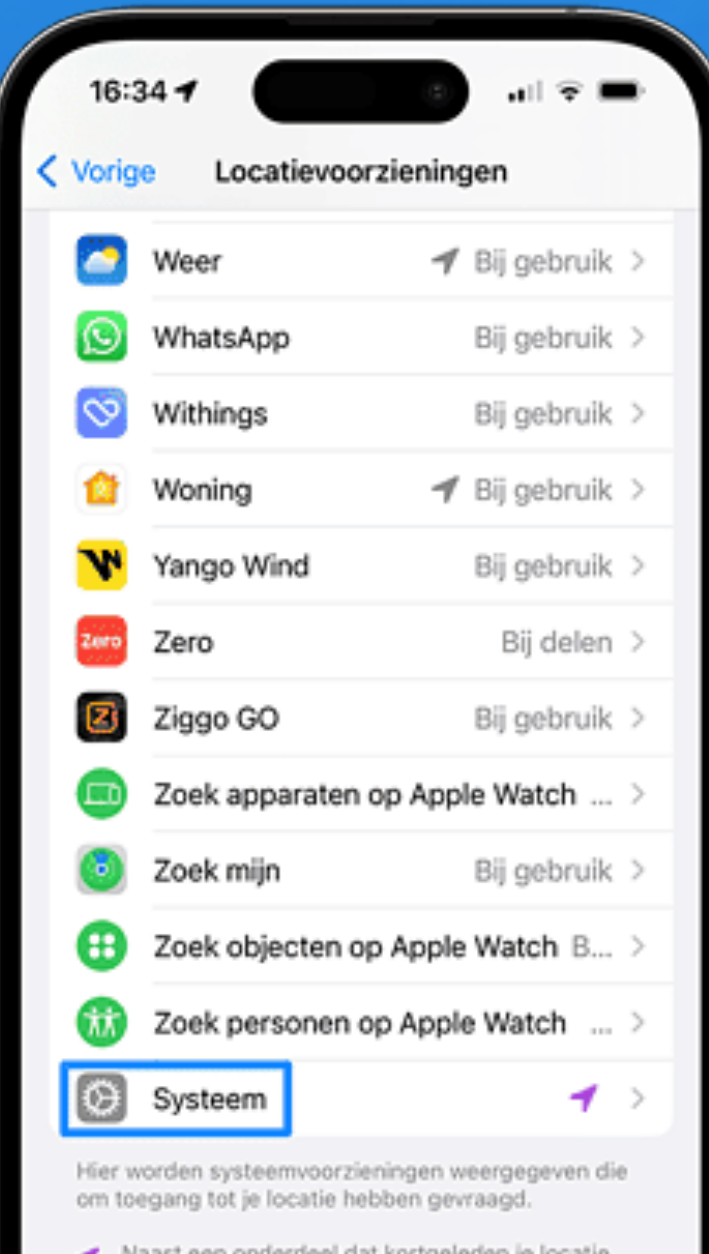

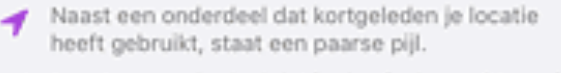

Naast een onderdeel dat in de afgelopen 24 uur je ocatie heeft gebruikt, staat een grijze pijl.

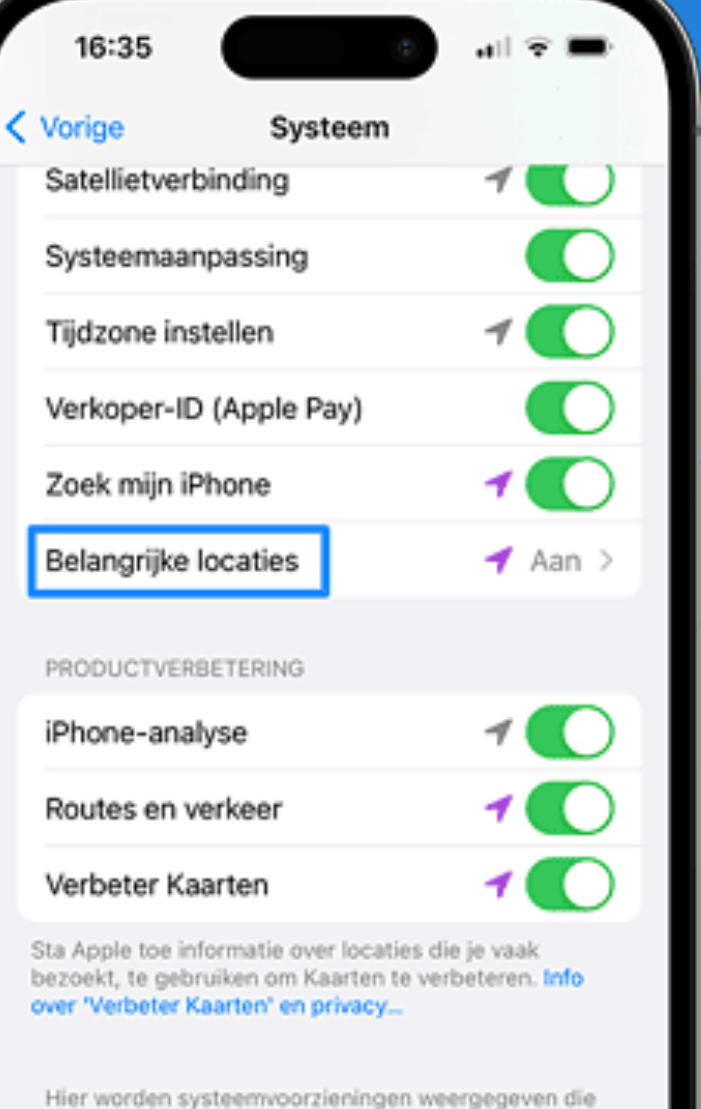

om toegang tot je locatie hebben gevraagd.

- Naast een onderdeel dat kortgeleden je locatie heeft gebruikt, staat een paarse pijl.
- Naast een onderdeel dat in de afgelopen 24 uur j ocatie heeft gebruikt, staat een grijze pijl.

Deze symbolen voor 'Locatievoorzieninge zijn niet te zien wanneer systeemvoorzieningen op de Apple Watc locatie gebruiker

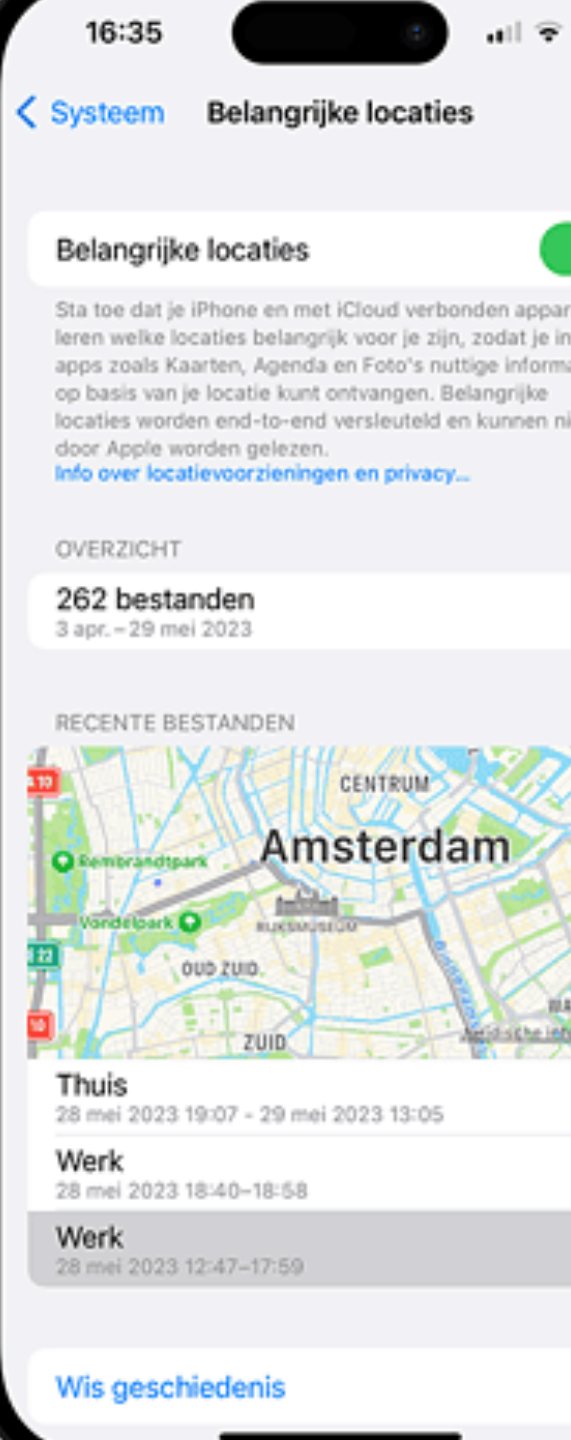

- Kies voor 'Privacy en beveiliging';
- Tik op 'Locatievoorzieningen';
- Scrol helemaal naar beneden en kies voor 'Systeem';
- Tik vervolgens op 'Belangrijke locaties'.
- Je ziet nu een lijst met de drie laatst bezochte locaties, zoals Thuis en Werk.

#### Ik wil meer info

Apple houdt je locaties bij !

Belangrijke locaties = vaak bezoekt

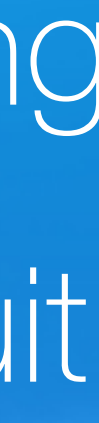

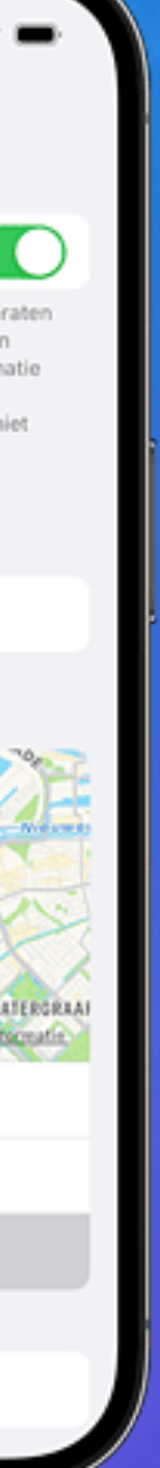

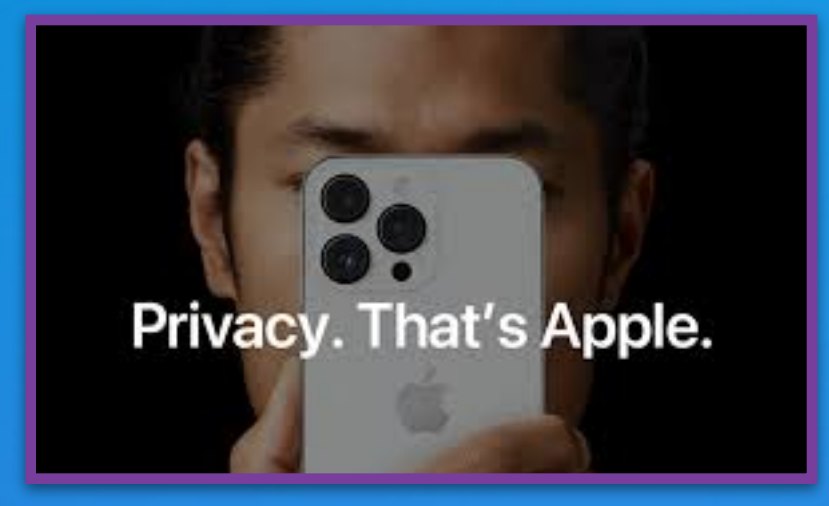

 $\mathbf{a}$ 

# Privacy en beveiliging iPhone kwijt? Locatie zichtbaar

#### **Bedieningspaneel vergrendelen**

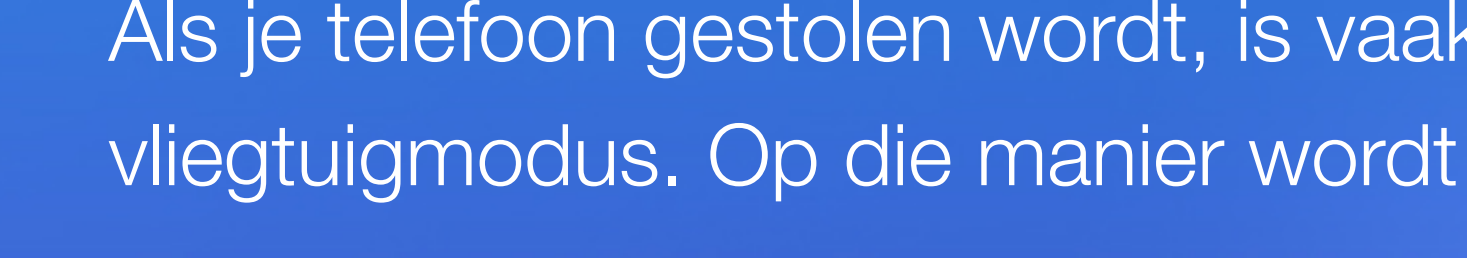

Als je telefoon gestolen wordt, is vaak het eerste dat gebeurt het inschakelen van de vliegtuigmodus. Op die manier wordt de iPhone afgesloten van het mobiele netwerk.

- Ga naar 'Instellingen'
- Kies voor 'Face ID en toegangscode';
- Scrol naar 'Toegang bij vergrendeling';
- Zet daar 'Bedieningspaneel' uit
- Schakel tot slot ook Siri uit in hetzelfde menu.

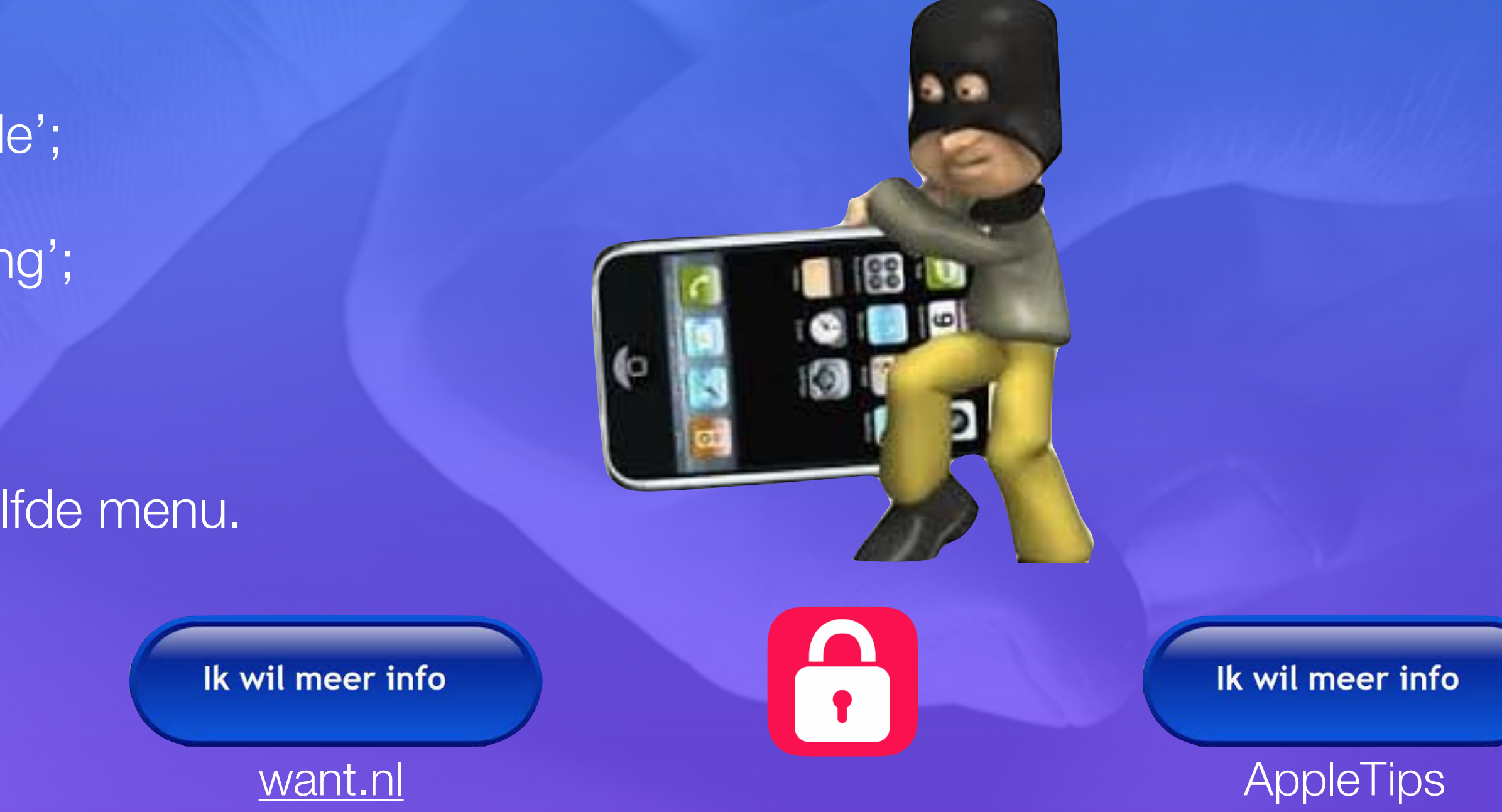

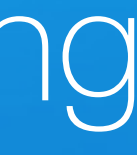

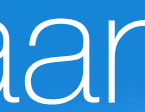

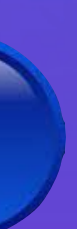

## Privacy en beveiliging Zoek mijn netwerk

- Open de 'Instellingen'-app
- Tik op je naam boven in het menu
- Ga naar 'Zoek mijn
- Kies voor 'Zoek mijn iPhone'
- Schakel 'Zoek mijn-netwerk' aan.

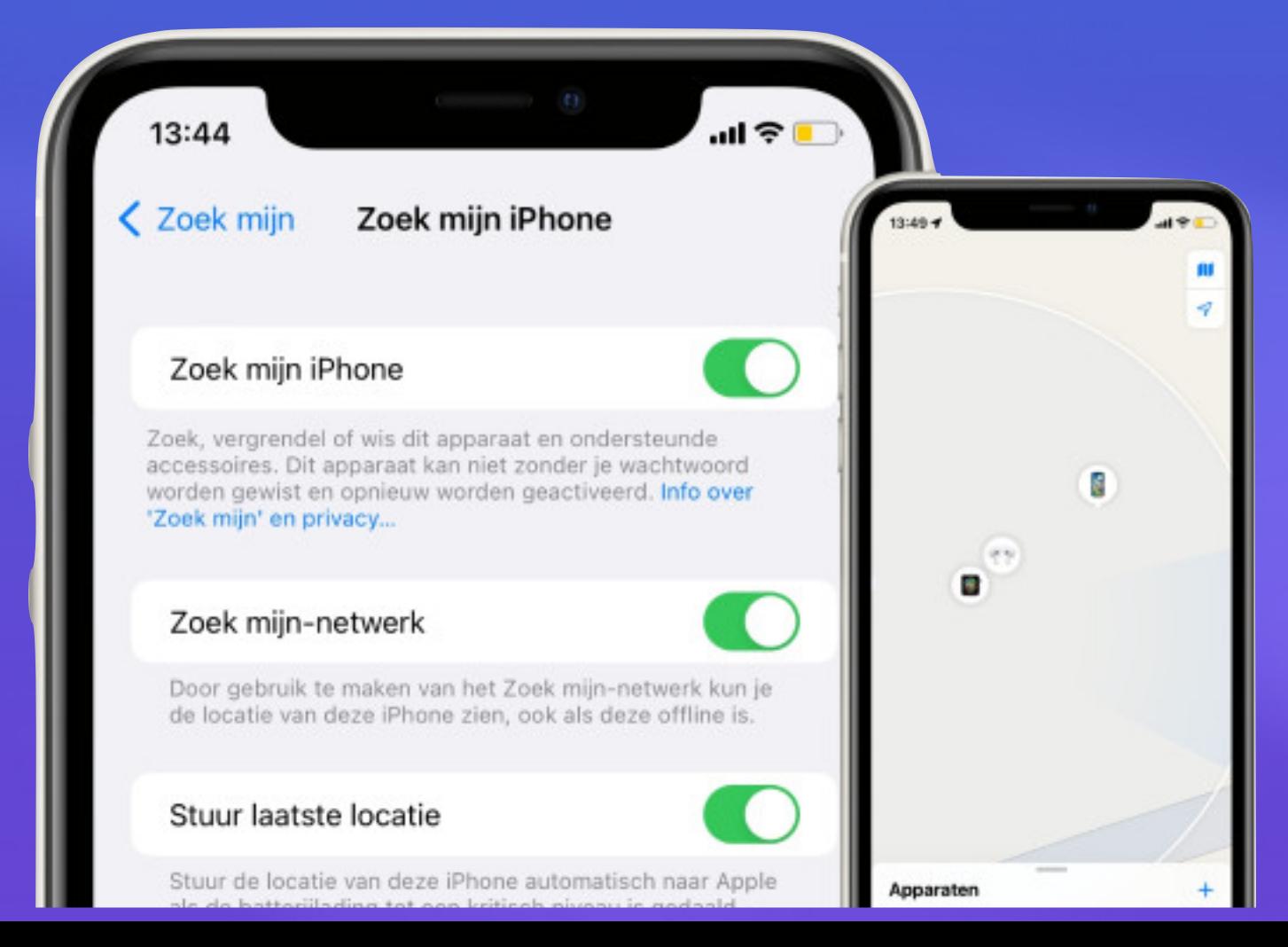

# Privacy. That's Apple.

#### **Zoek mijn-netwerk inschakelen**

#### **Schakel je exacte locatie uit**

- Ga naar 'Instellingen
- Kies voor 'Privacy en beveiliging'
- Ga naar 'Locatievoorzieningen
- Tik op een app om te zien of deze toegang heeft tot jouw exacte locatie
- Schakel de exacte locatie uit bij de apps waarbij je dit niet wilt.

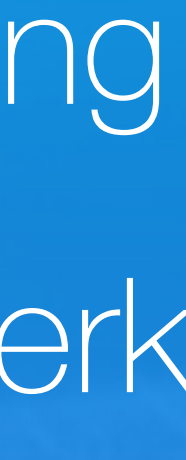

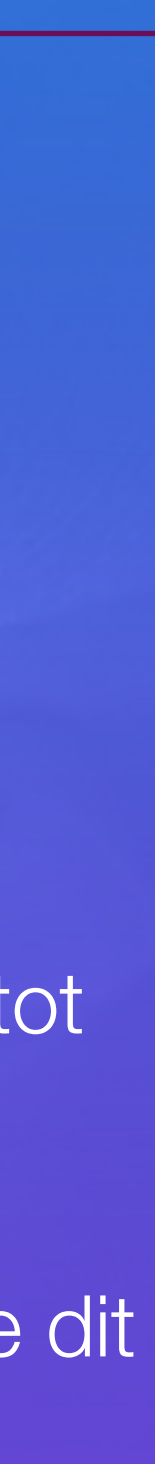

### Knoppen op je iPhone

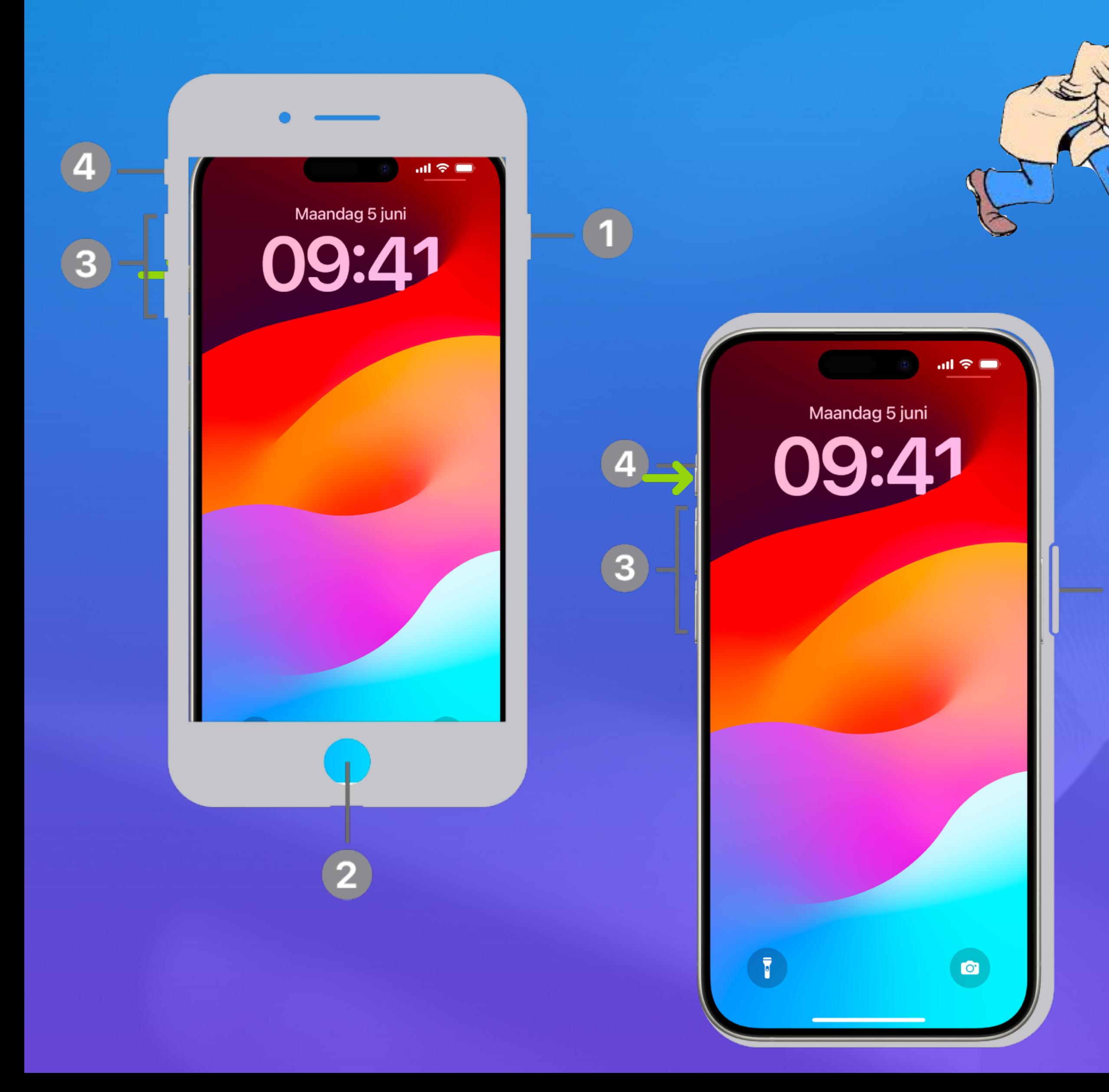

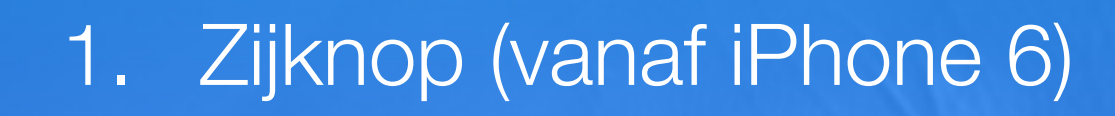

- éénmaal: beginscherm
- tweemaal: appkiezer

- 2. Thuisknop met touchID ———>
- 3. Volume
- 4. Belsignaal [Actieknop \(iPhone15\)](https://support.apple.com/nl-be/guide/iphone/iphe89d61d66/17.0/ios/17.0)

### Doe meer met de thuisknop

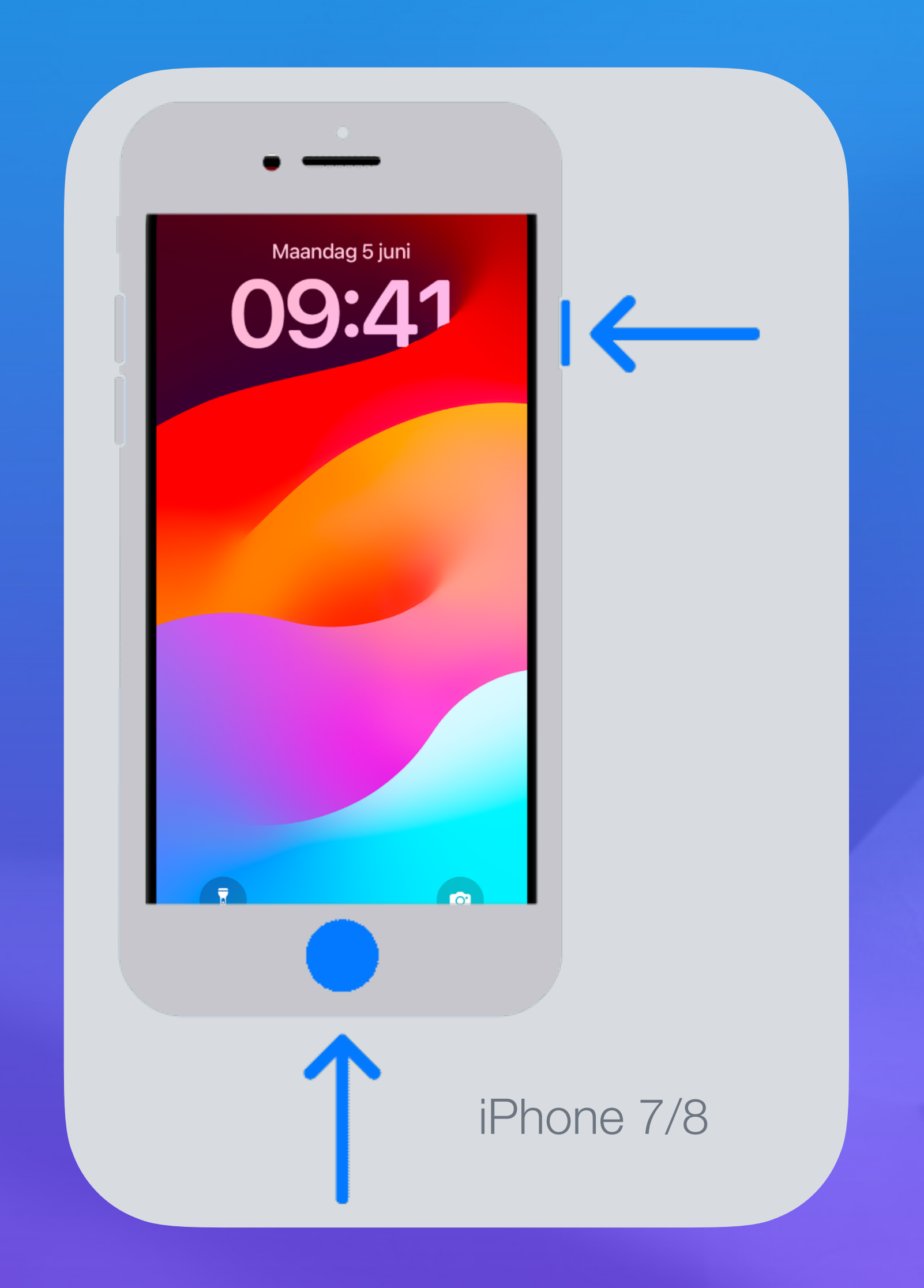

#### Screenshot

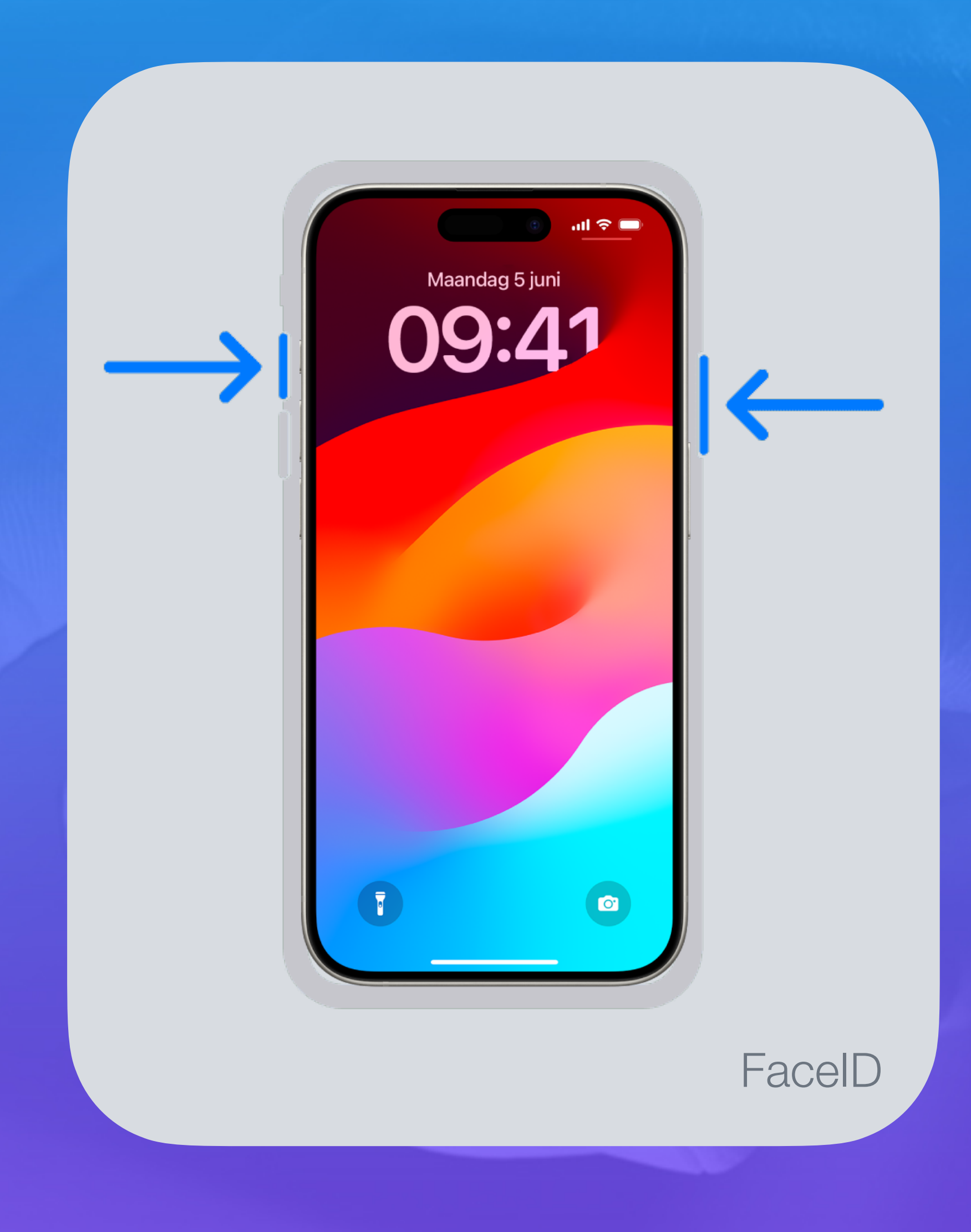

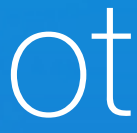

### Doe meer met de thuisknop Drukfuncties

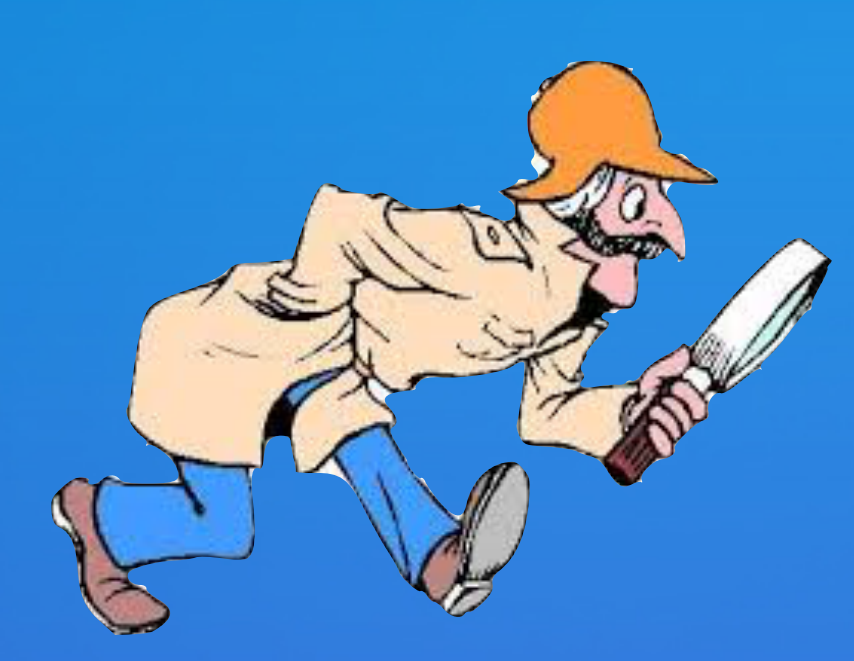

- **• Eenmaal drukken**: iPhone ontgrendelen of huidige actieve app verlaten. Je gaat terug naar het beginscherm.
- **• Tweemaal drukken**: appkiezer activeren, waarbij je de laatst gebruikte apps te zien krijgt.
- **• Driemaal drukken**: toegankelijkheidsfuncties inschakelen.
- **• Ingedrukt houden**: activeren van Siri, de virtuele assistent (alleen op iPhone 4S en latere modellen).

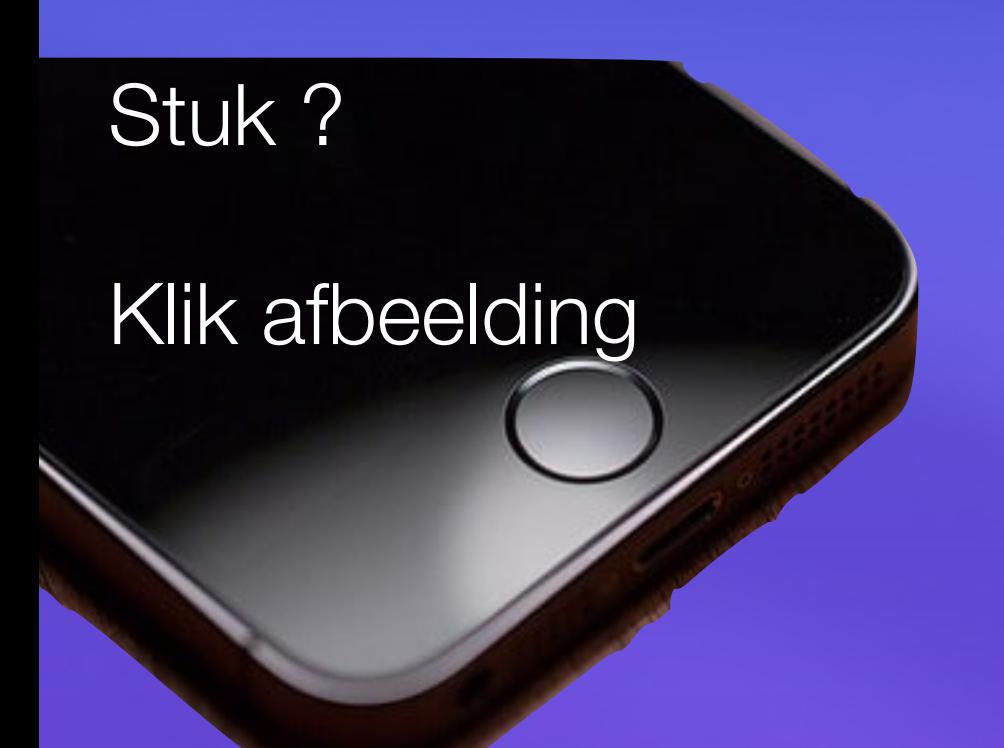

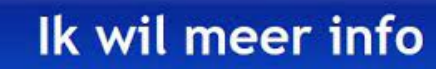

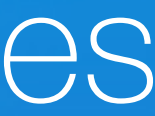

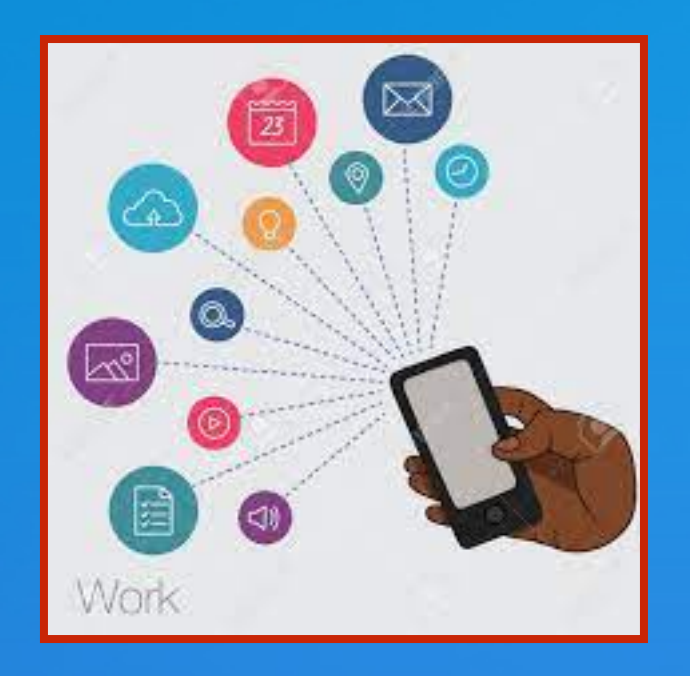

### De betekenis van de statussymbolen op de iPhone

1. Statusbalk tonen

- **• iPhone met Touch ID** 
	- Dan hoef je niets te doen. De volledige statusbalk wordt altijd bovenaan je scherm getoond tenzij bepaalde apps dit overnemen.
- **• iPhone met [Face ID](https://www.iculture.nl/uitleg/face-id/)** 
	- dan wordt een deel van je scherm geblokkeerd door de sensoren. Daarom zie je maar een deel van je statusbalk.
	- Je opent dan het [iPhone bedieningspaneel.](https://www.iculture.nl/gids/bedieningspaneel-iphone-ipad/) Nu worden alle relevante symbolen getoond in je menubalk.

- **• iPhone met Touch ID** 
	- **•** dan neemt die kleur de hele breedte van je scherm in beslag.
- **iPhone met [Face ID](https://www.iculture.nl/uitleg/face-id/)**
	- is dit slechts een bubbel linksboven, maar wat betekent het nou?

**Blauw**

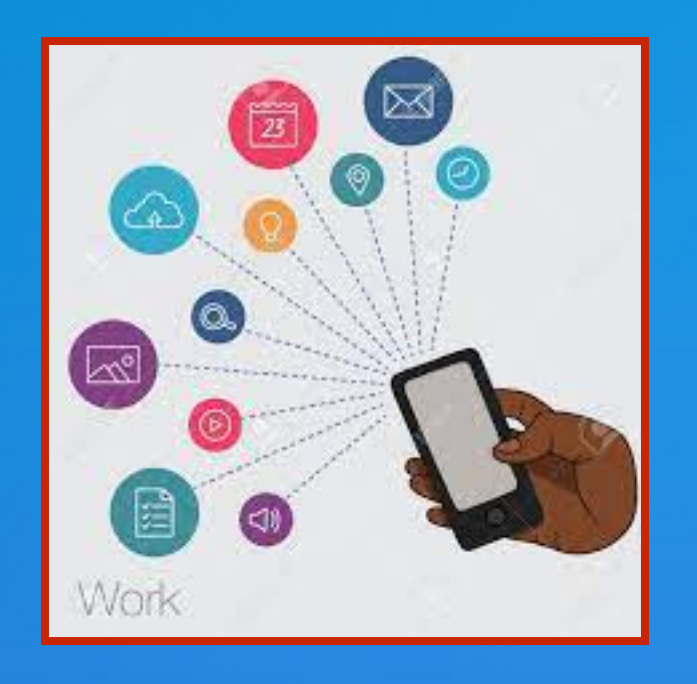

# 2. Verschillende kleuren De betekenis van de statussymbolen op de iPhone

of een app maakt actief gebruik van je locatie.

#### $09:41$

Je voert een gesprek via je telefoonnummer, FaceTime,

WhatsApp of andere bel-app.

#### $09:41$

**Rood**

09:41

De iPhone werkt als [persoonlijke hotspot](https://www.iculture.nl/tips/tethering-persoonlijke-hotspot-iphone/), [Synchrone weergave](https://www.iculture.nl/tips/airplay-mirroring-iphone-ipad-scherm-apple-tv/) is actief,

De iPhone neemt geluid op of maakt een schermopname.

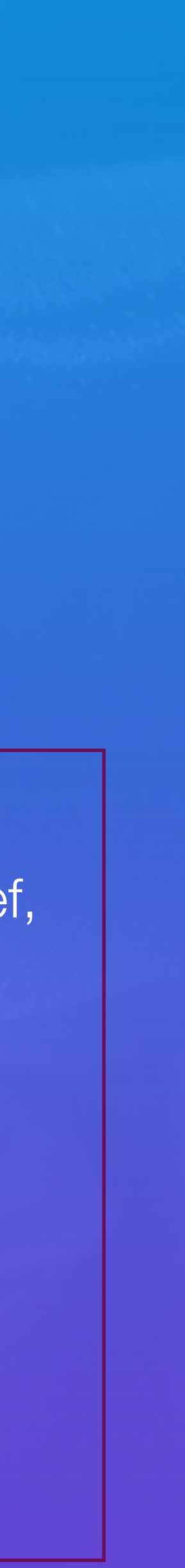

- Vliegtuigmodus
- Wekker
- Wifi

Ik wil meer info

Ik wil meer info

- Rotatieslot
- Synchroniseren
- Teletype (TTY)
- Vergrendeling
- VPN iCulture
- Oranje en groene stip
- Batterij
- Bereik
- CarPlay
- Doorgeschakeld gesprek

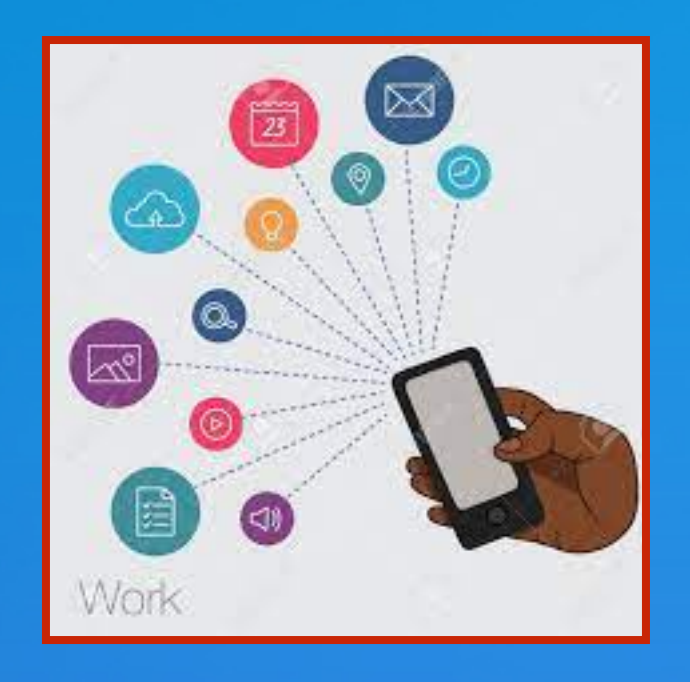

# 3. Alle statusbalk symbolen van de iPhone De betekenis van de statussymbolen op de iPhone

- Hotspot
- Koptelefoon
- Locatie
- Netwerkactiviteit
- Niet Storen

Apple Support

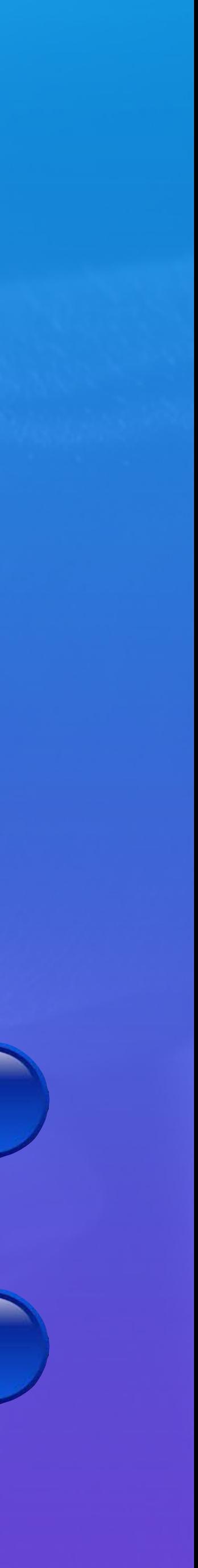

### Bedieningspaneel

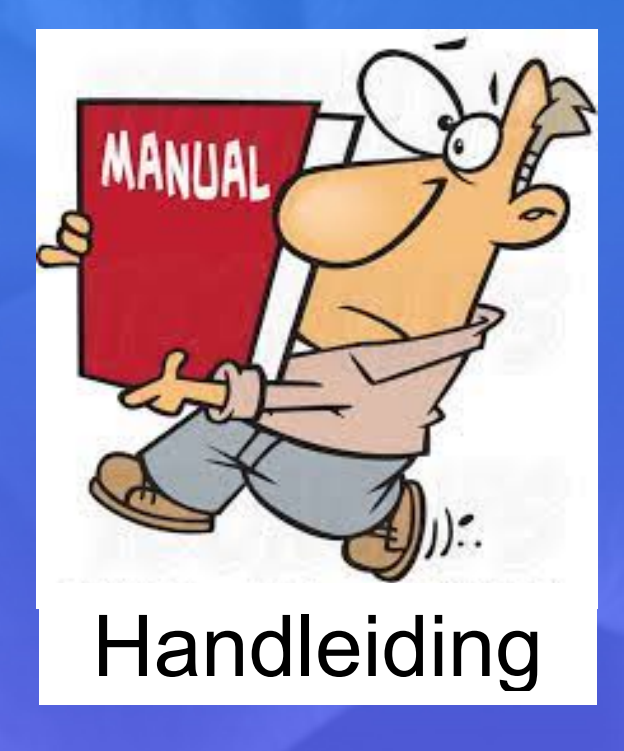

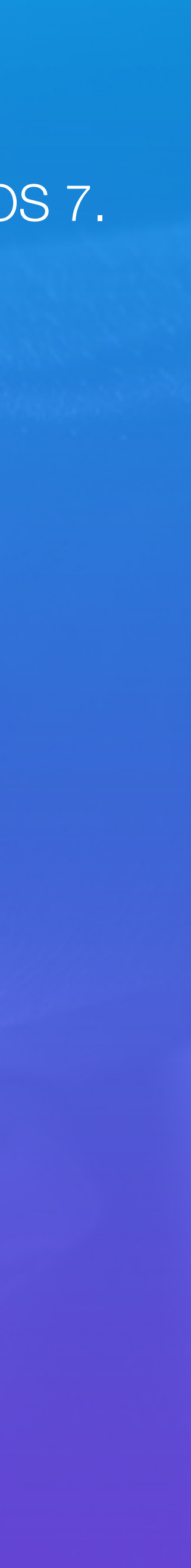

#### Het [Bedieningspaneel op de iPhone en iPad](https://www.iculture.nl/gids/bedieningspaneel-iphone-ipad/) is een veelgebruikte functie en bestaat al sinds [iOS 7.](https://www.iculture.nl/ios/ios-7/)

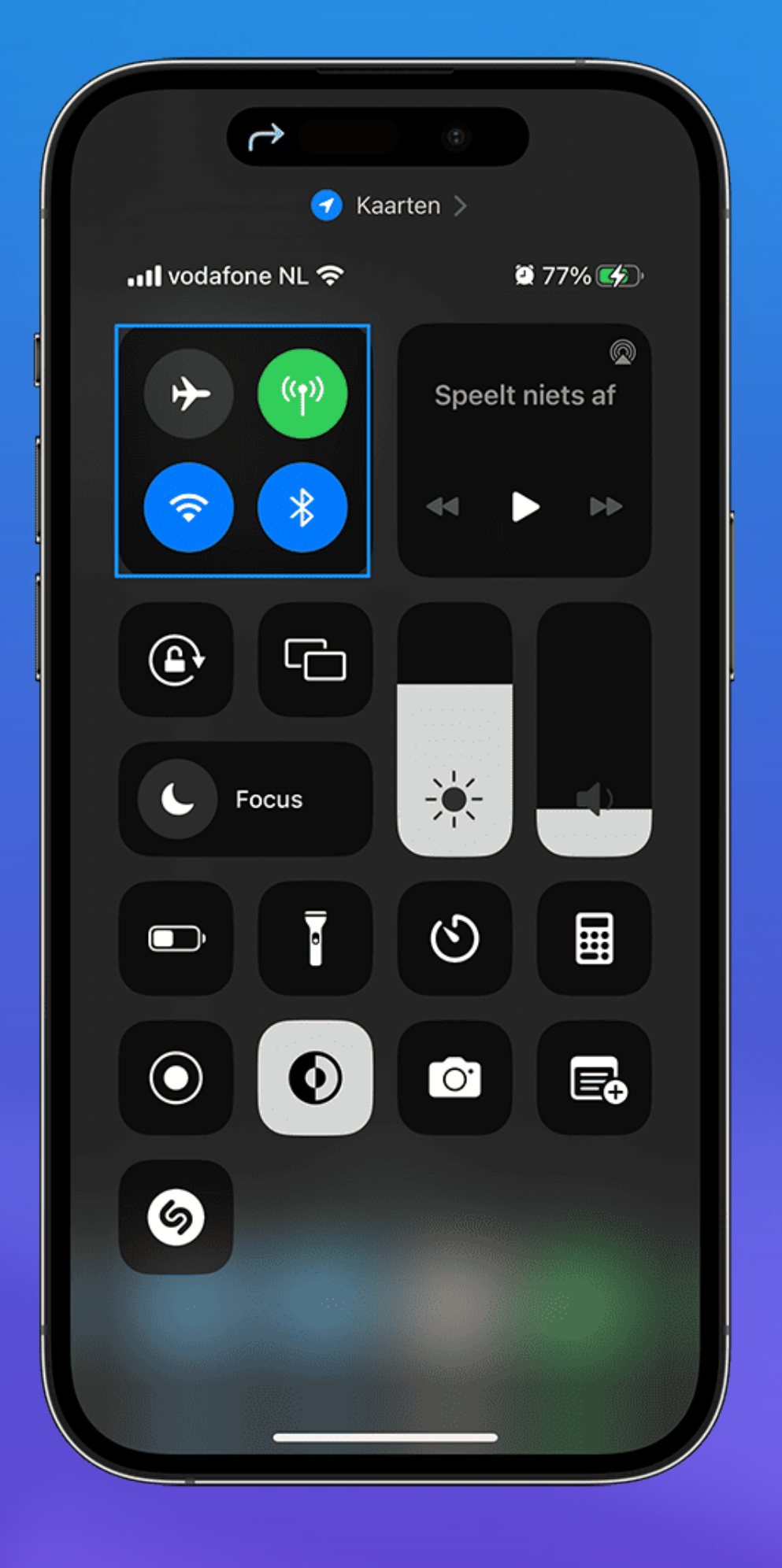

- Gebruiken (iOS 11 en nieuwer)
- Mogelijkheden
- Aanpasbare knoppen
- Werking in iOS 10
- Werking in iOS 9

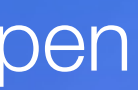

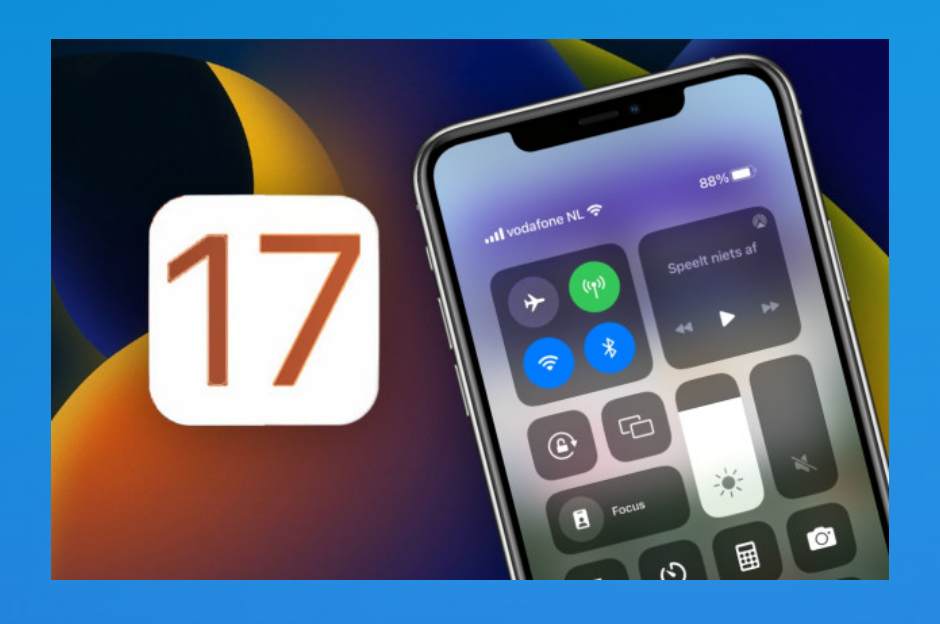

### 'Bedieningspaneel krijgt make-over in iOS 17'

Eén van de nieuwe functies in iOS 17 is namelijk het personaliseren van het bedieningspaneel

Apple Support

Ik wil meer info

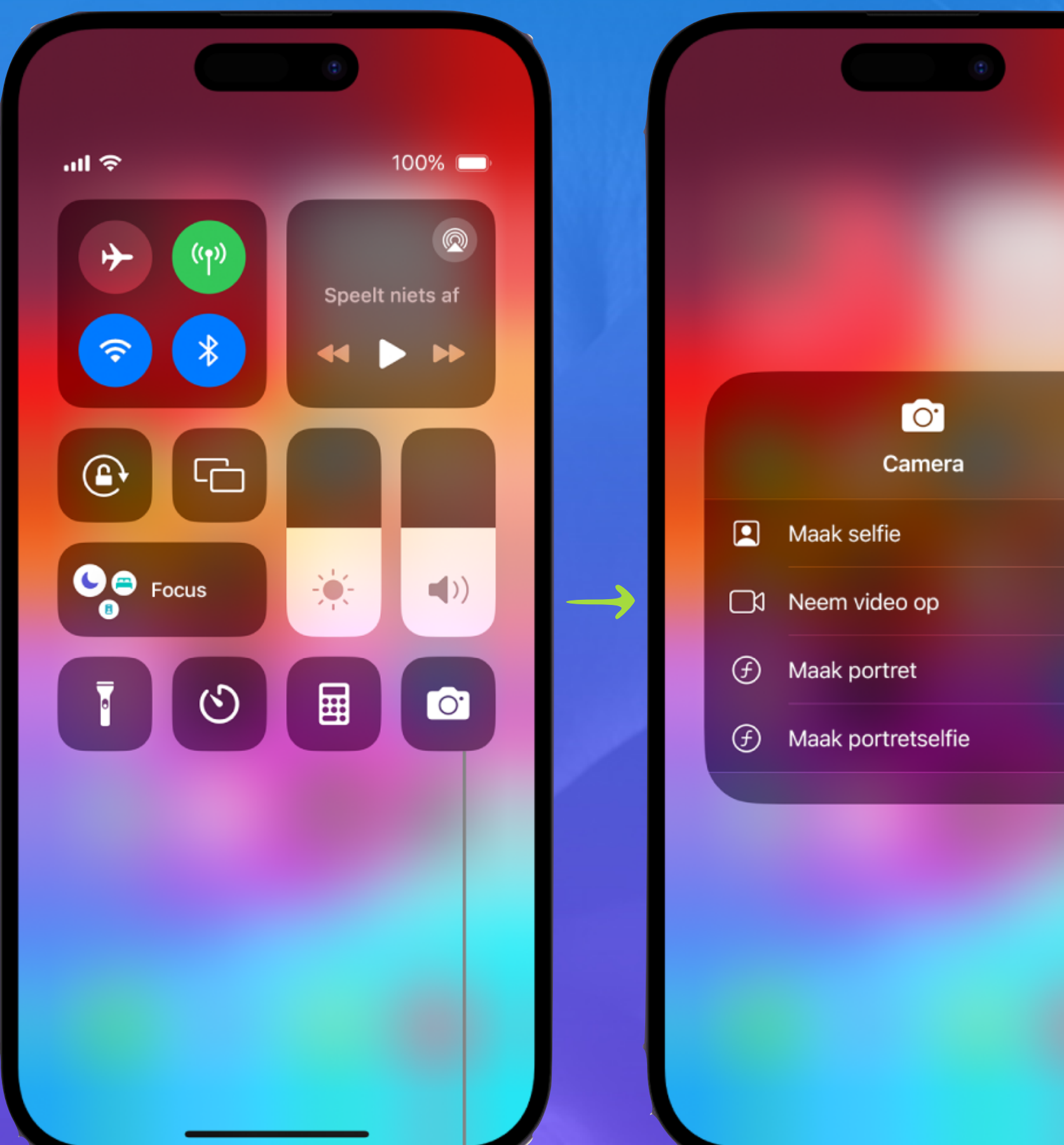

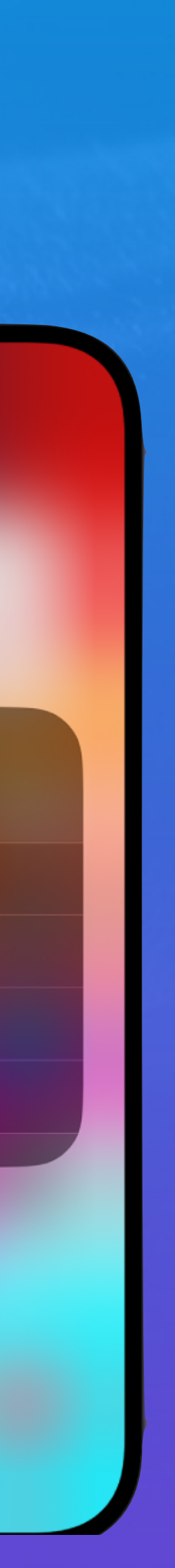

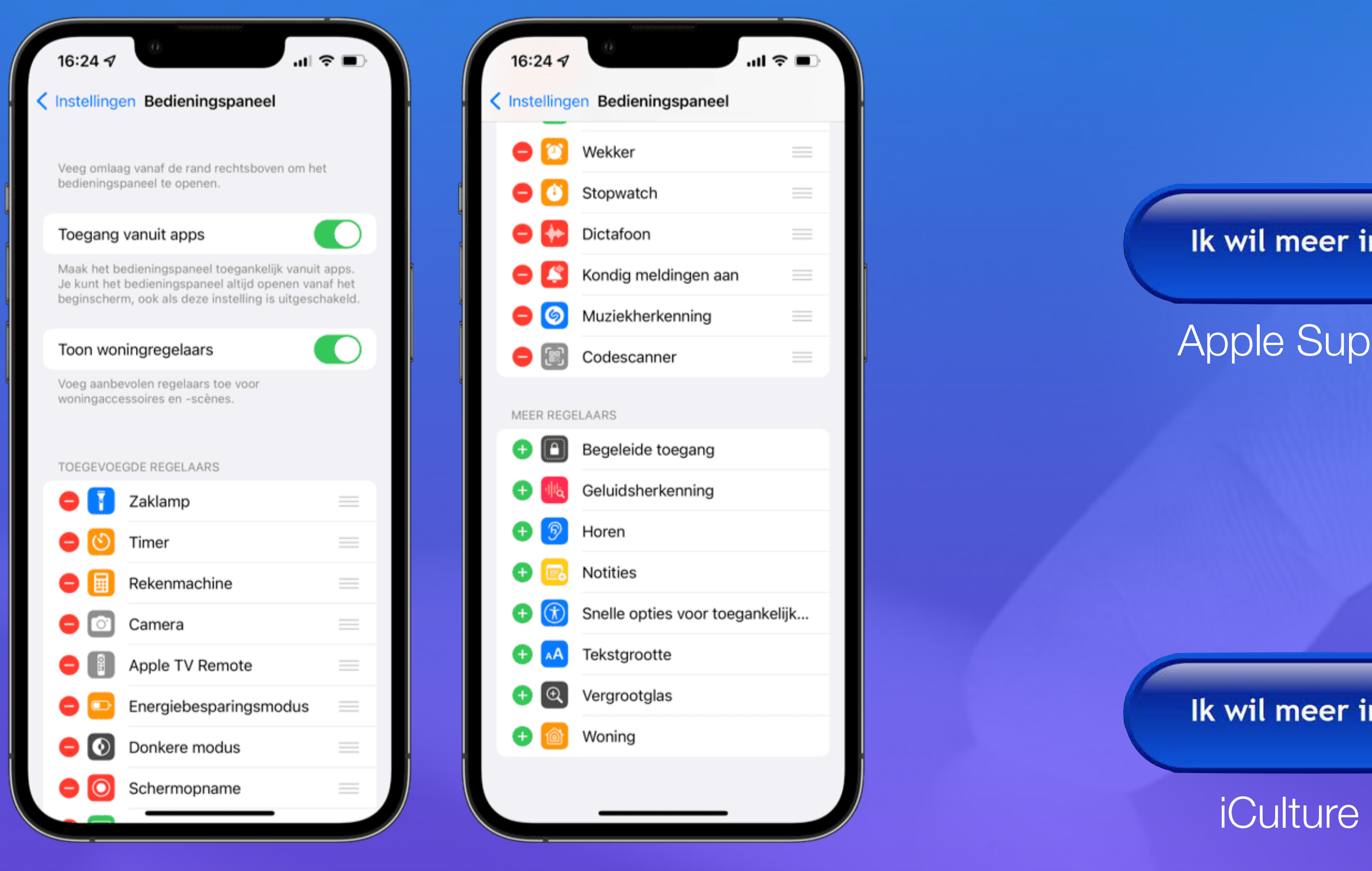

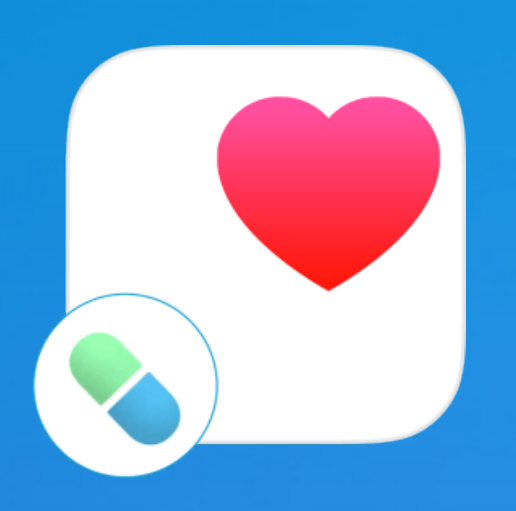

### Medicijnen kastje

- Medicijnen voor Apple Watch en Gezondheid
- Medicijngebruik bijhouden
- Medicijnen toevoegen met de iPhone-camera
- Herinneringen voor medicijnen
- Meldingen voor medicijnen uitschakelen
- Meer weten over je medicatie
- Wisselwerking tussen medicijnen
- Gezondheidsinformatie delen

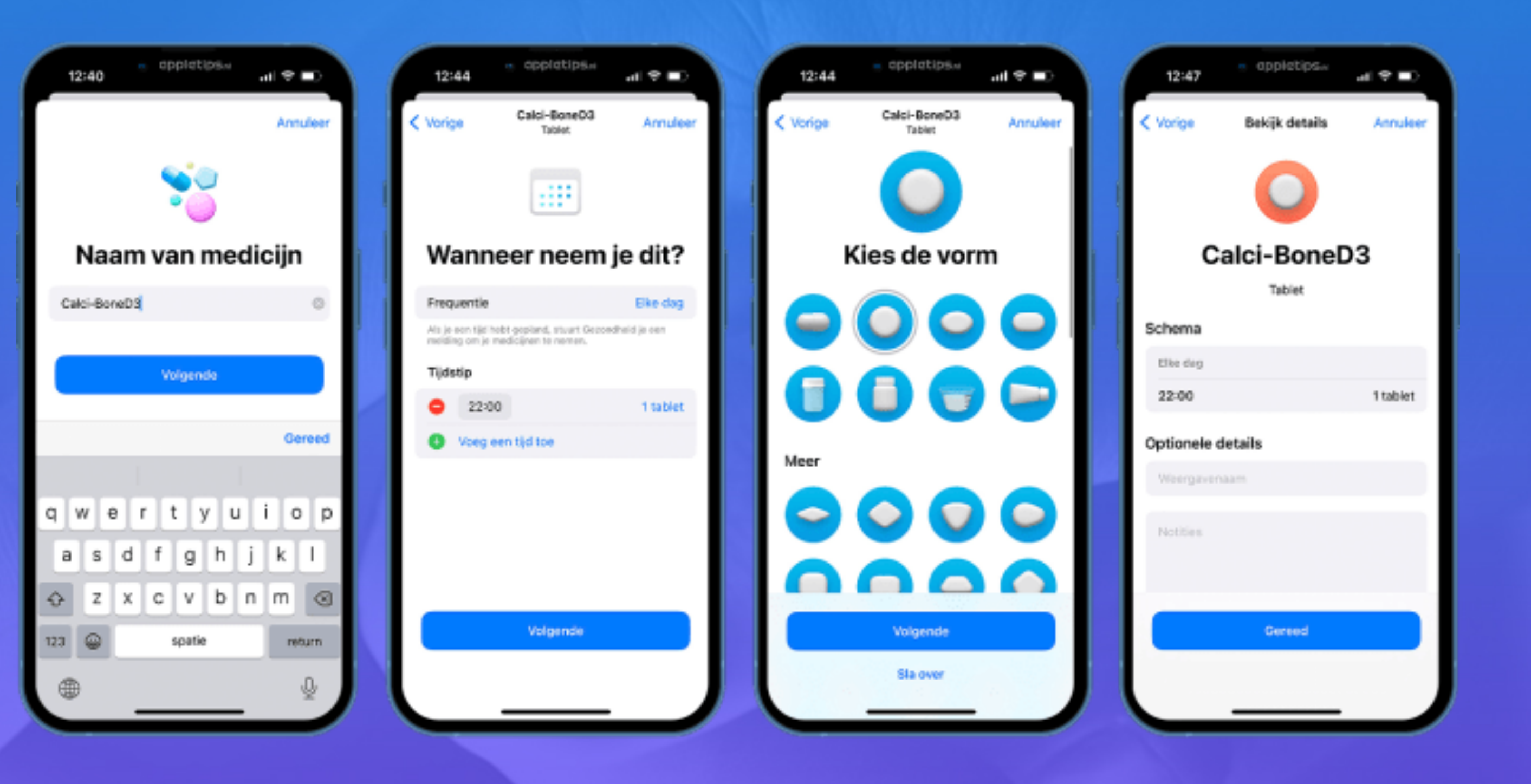

#### Medisafe

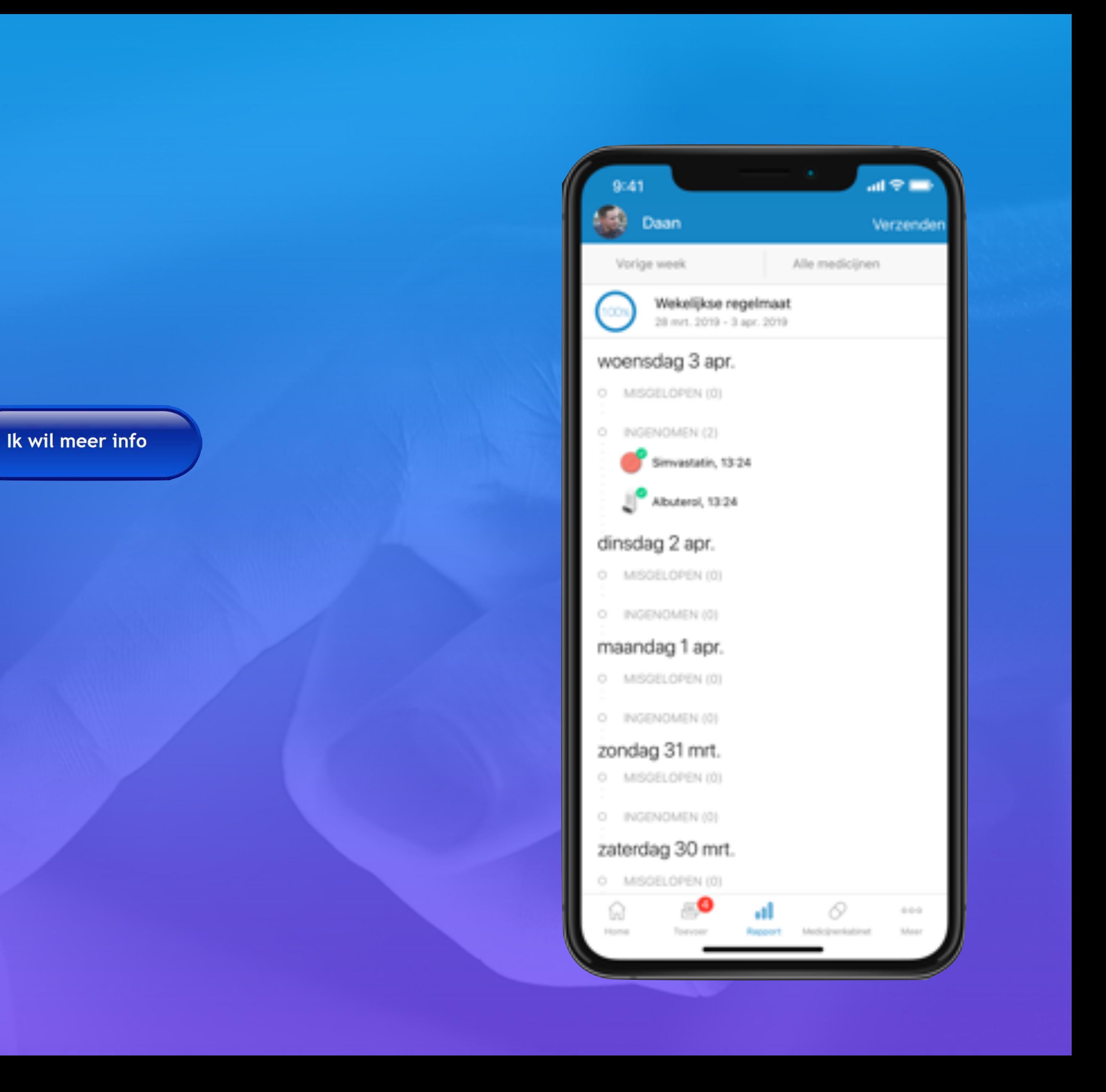

# Alternatief App

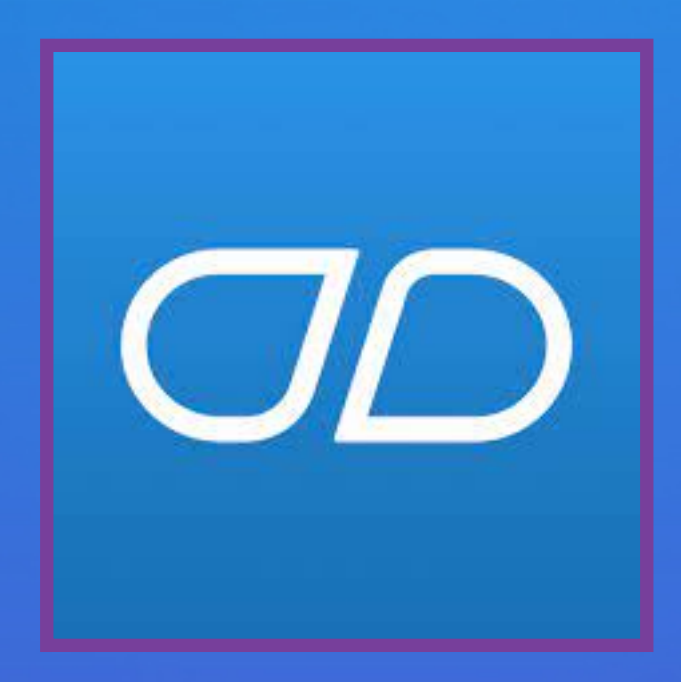

AppleTips

### • **Dagboek-app** • Vertaal-functie voor Actieknop • Favorieten-afspeellijst in Apple Music • Favorieten toevoegen aan bibliotheek Focusfilter voor Apple Music • Standaard meldingsgeluiden Woordvoorspellingen in tekstveld • Naar ongelezen iMessage-berichten springen iMessage Contact Key Verification Stickerreacties voor iMessage • Melding bij FaceTime met geblokkeerd persoon

Ik wil meer info

- Nieuwe widgets voor Weer- en Klok-app
- Memoji met lichaamsvormen
- Verbeterde telelens iPhone 15 Pro
- Filmen voor Apple Vision Pro
- iPhone als AirPlay-ontvanger voor Vision Pro
- Qi2 voor iPhone 13 en iPhone 14
- Extra waarschuwing gevoelig materiaal
- Dekking voor garantie checken
- Wallet-kaarten delen via NameDrop
- App Store categorieën
- Kleine verbeteringen en bugfixes

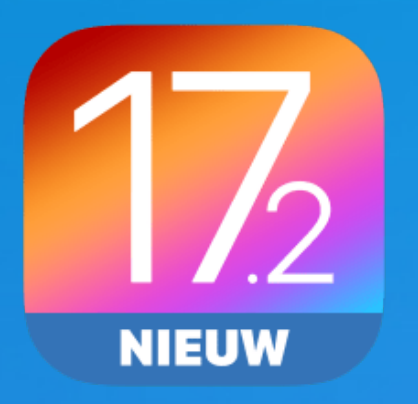

### Alle nieuwe functie op een rij (iPhone)

**Vervolg in 2024**

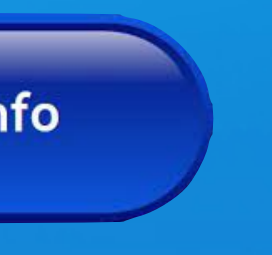

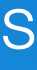

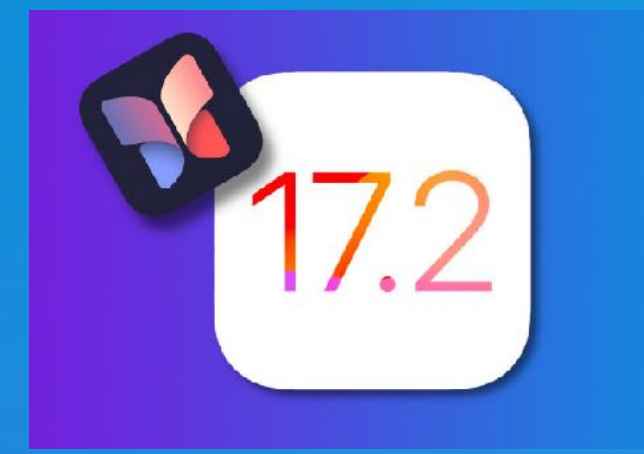

Dagboek is een nieuwe app exclusief voor de **iPhone** waarmee je door je gedachten op te schrijven kunt bijhouden waar je dankbaar voor bent en hierop kunt reflecteren.

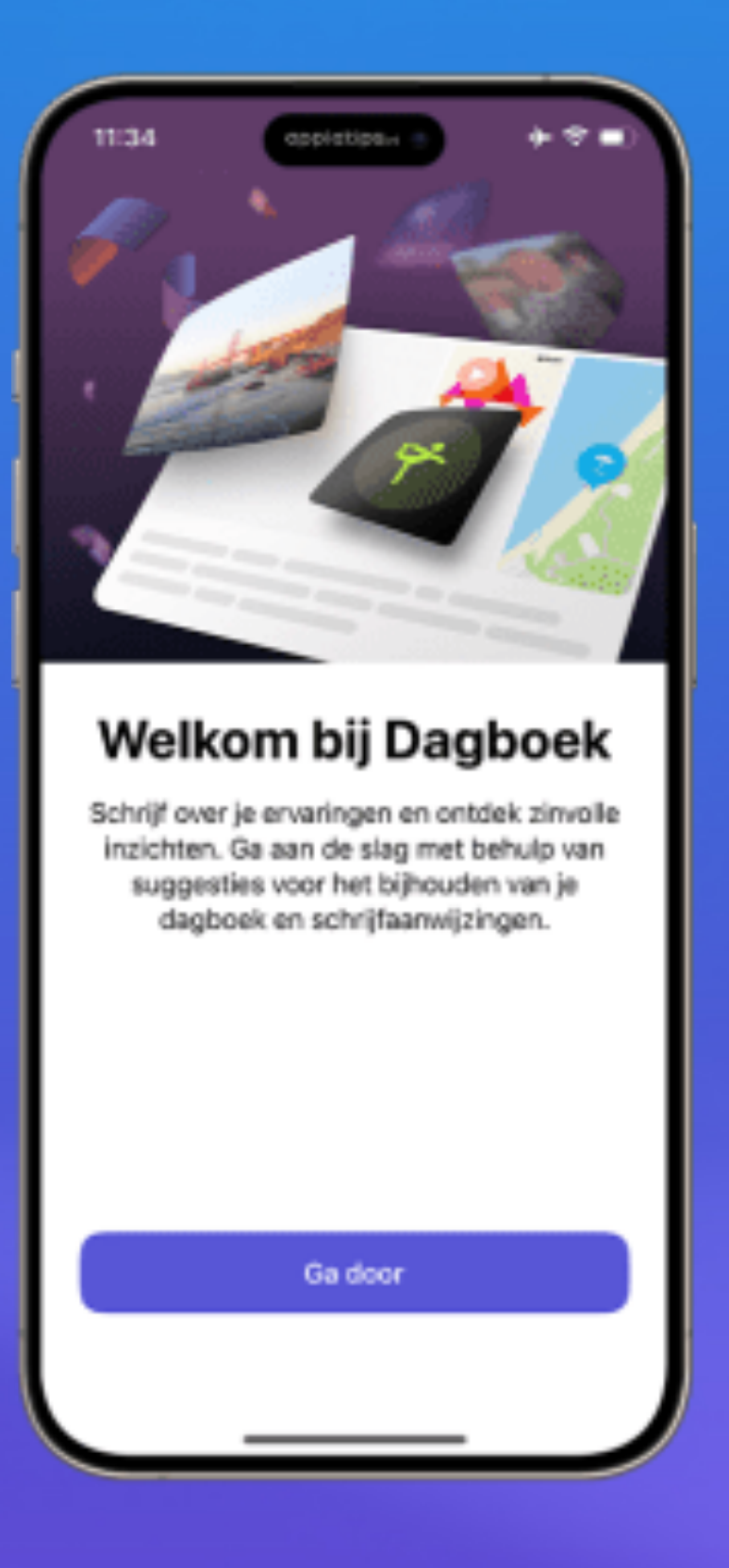

Je gebruikt dit digitale dagboek om terug te kijken op de activiteiten.

Met behulp van machine learning krijg je persoonlijke suggesties om bijvoorbeeld te schrijven over een reis, sportactiviteit of andere gebeurtenis.

Daarbij wordt informatie opgehaald uit contacten, foto's, muziek, workouts, locatiegegevens en meer.

Ik wil meer info

**iCulture** 

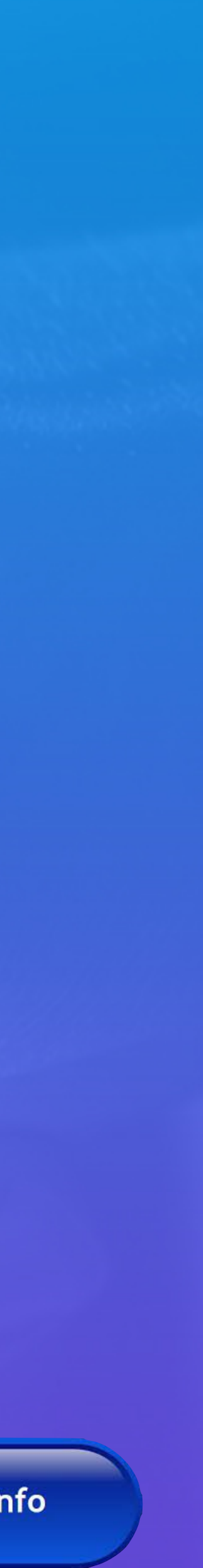

#### • Wat is de Dagboek-app?

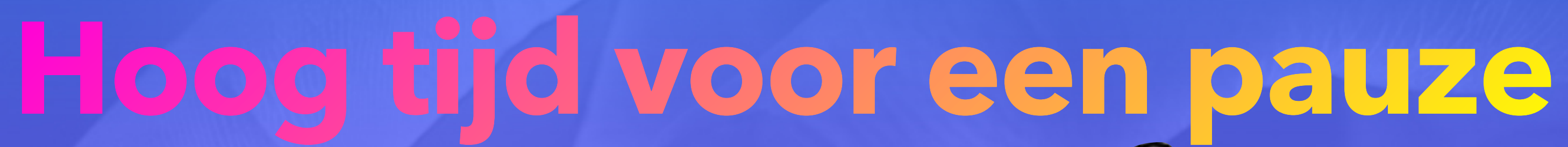

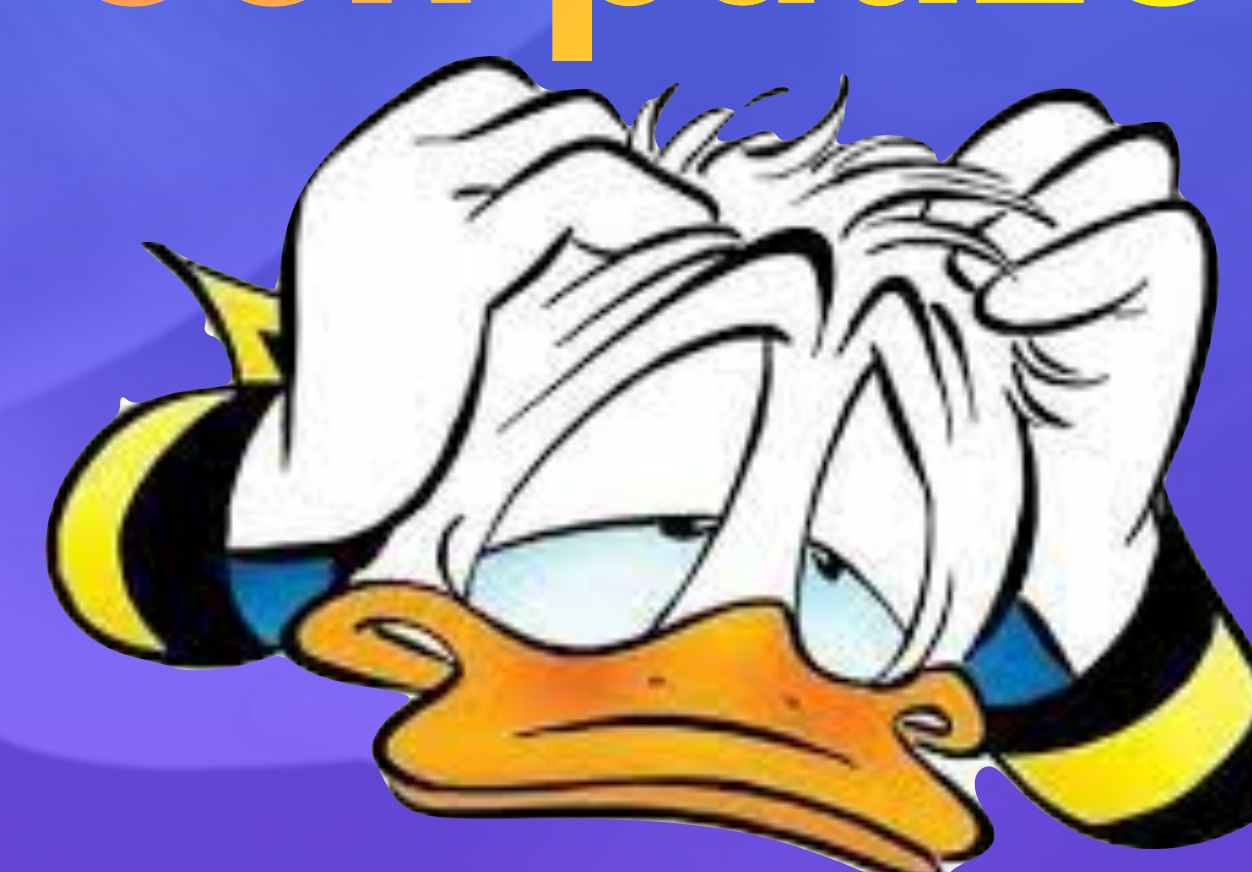

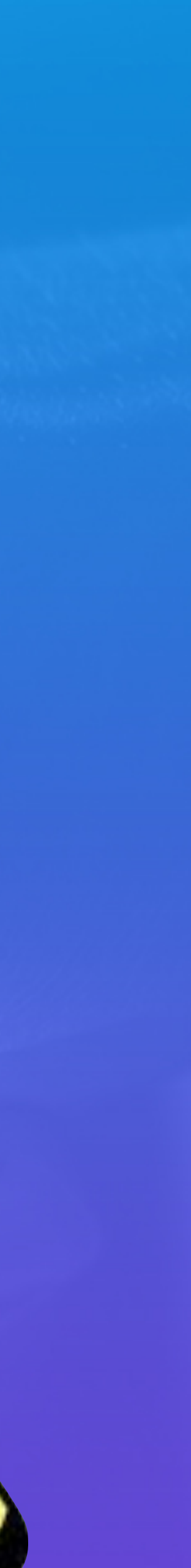

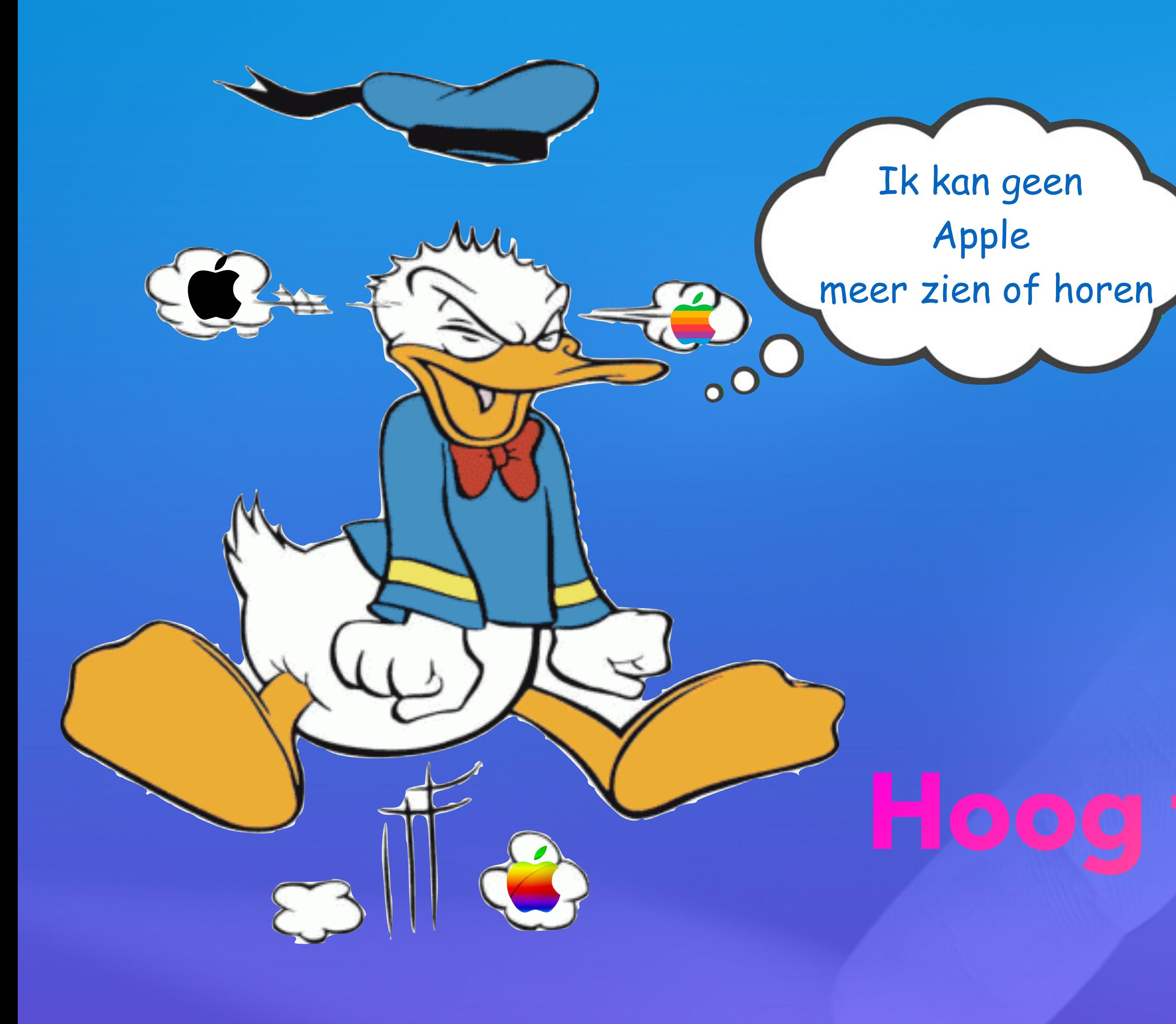

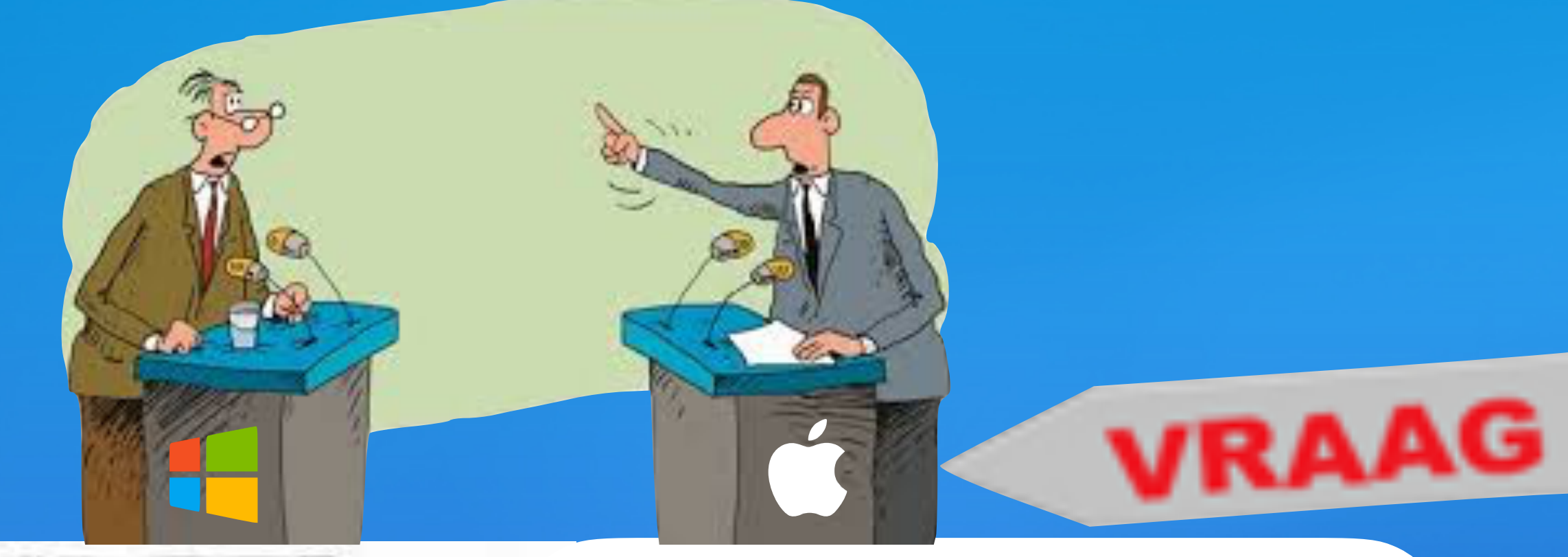

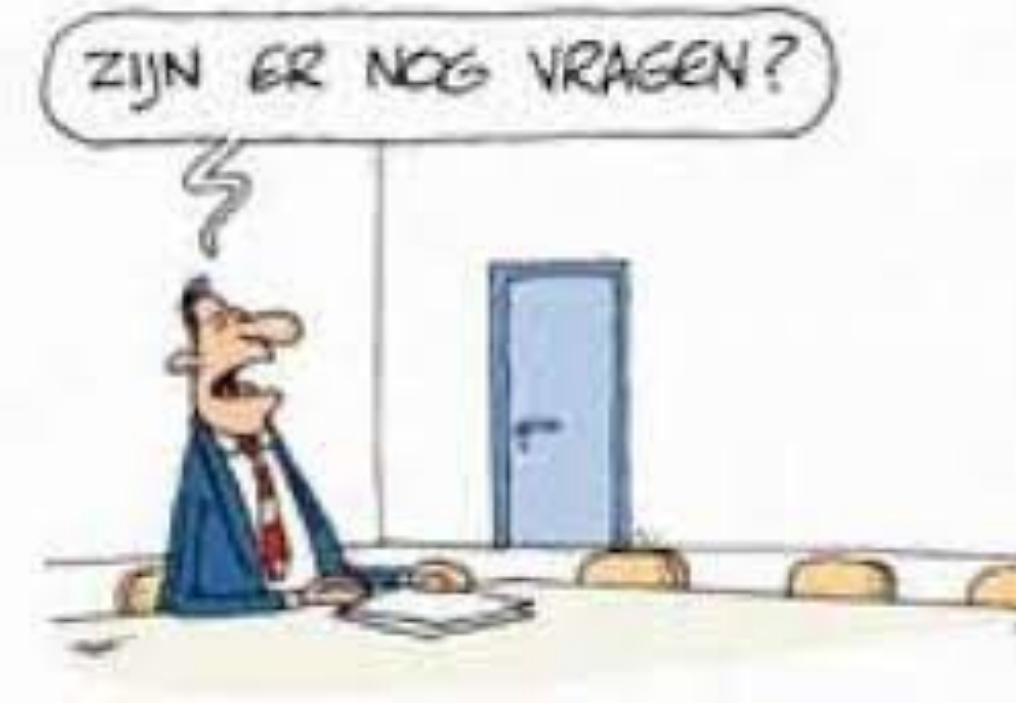

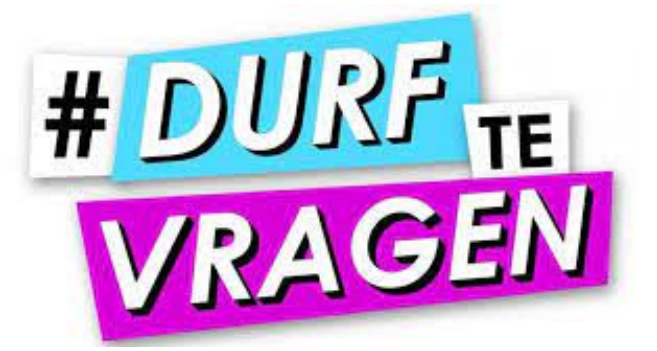

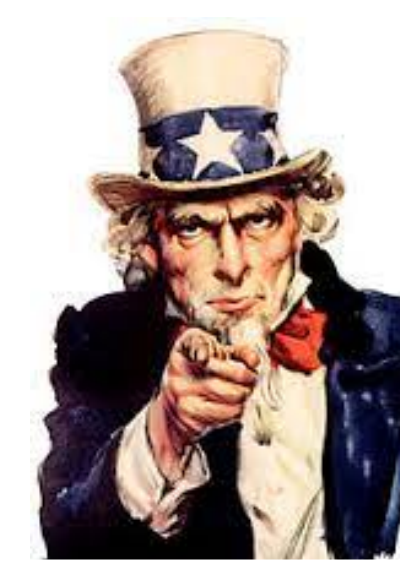

**Gewoon doen**

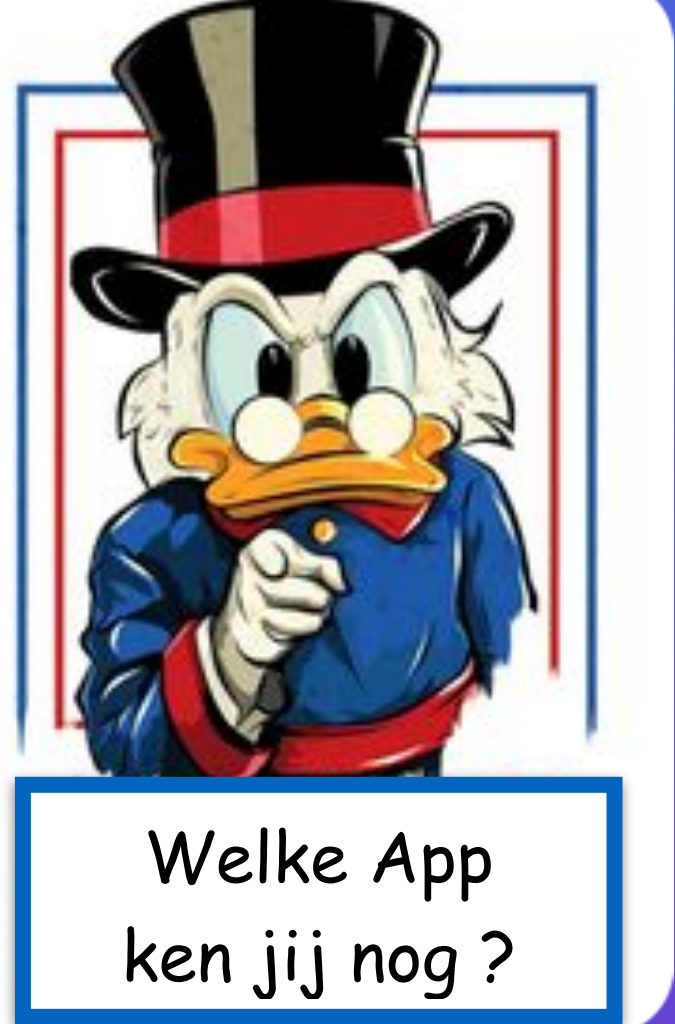

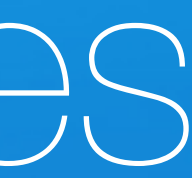

# Vragen & discussies

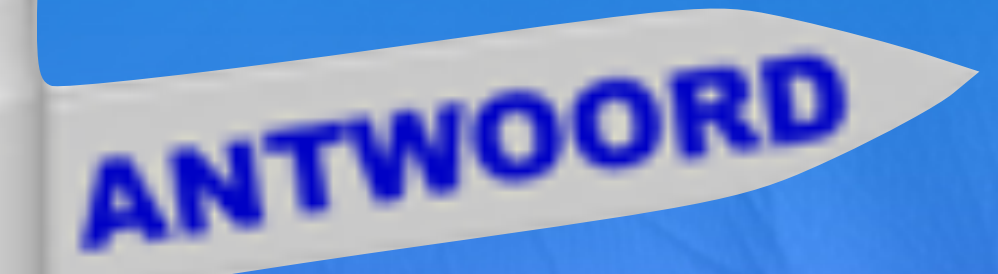

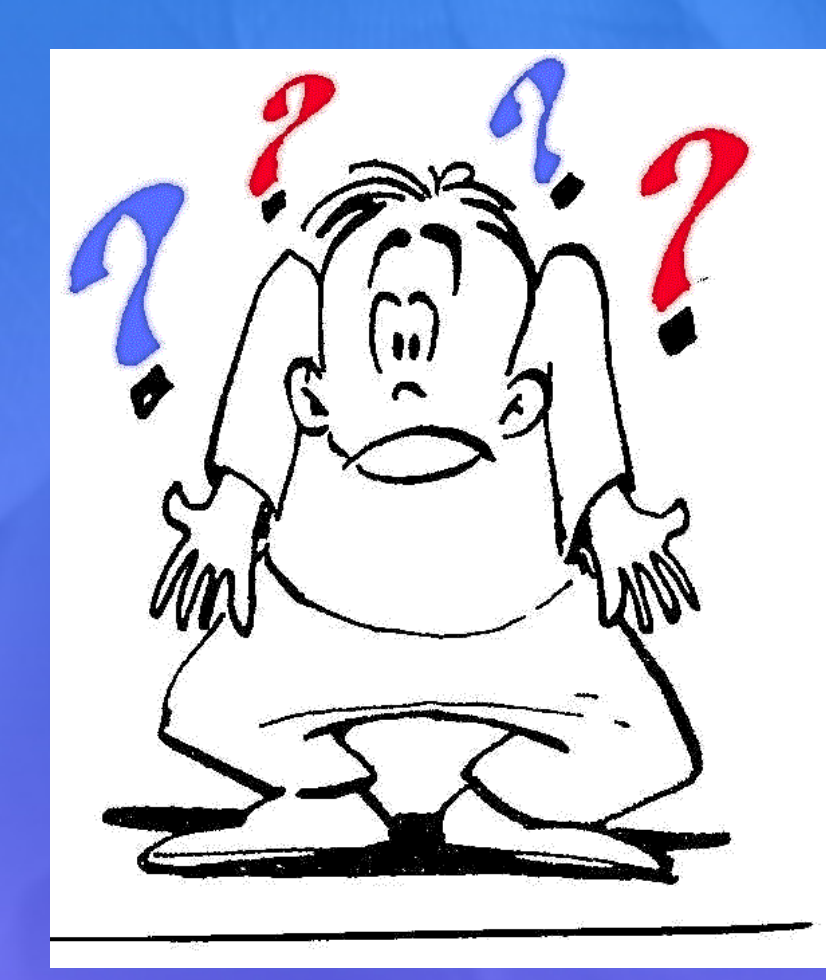

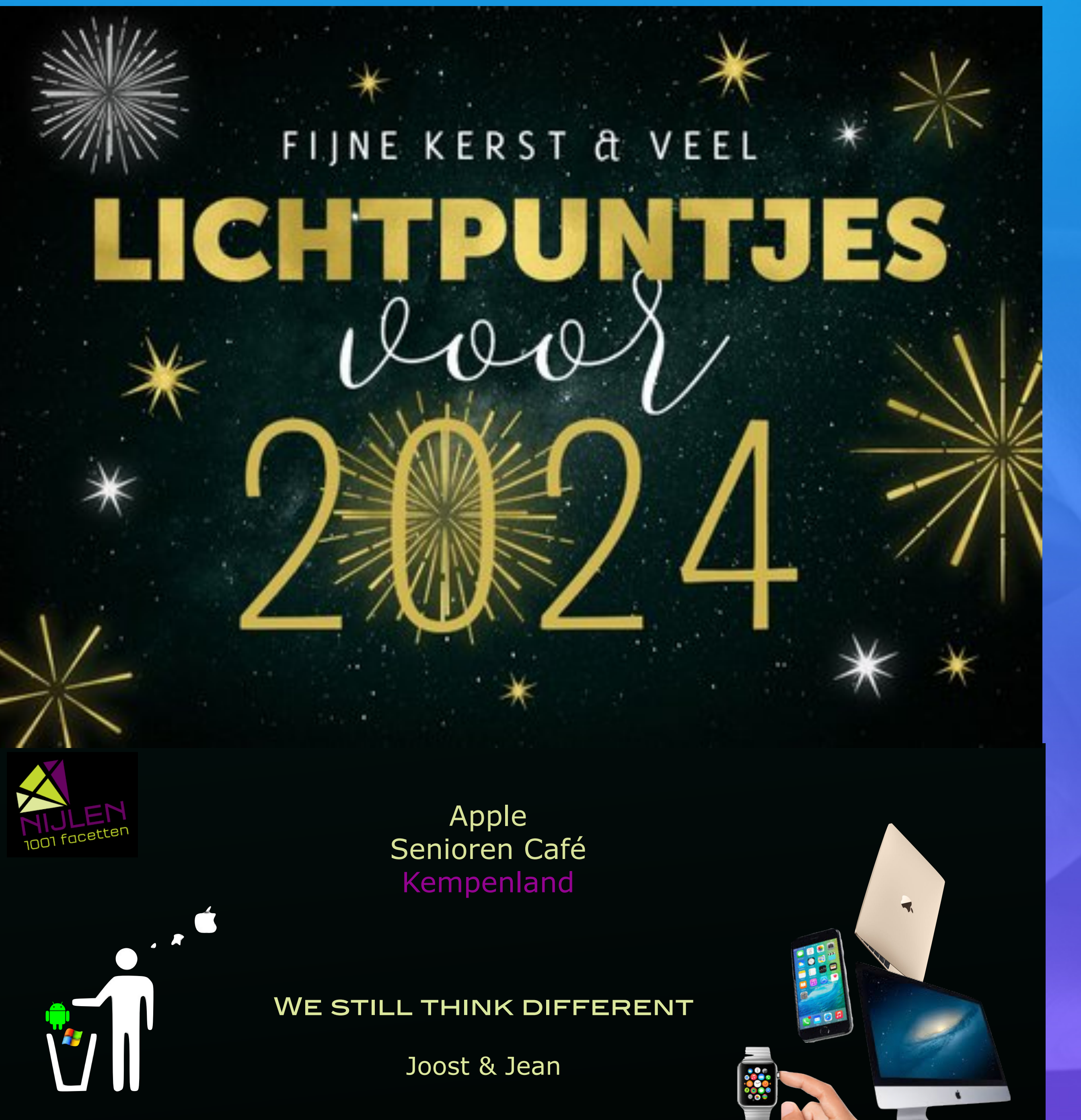

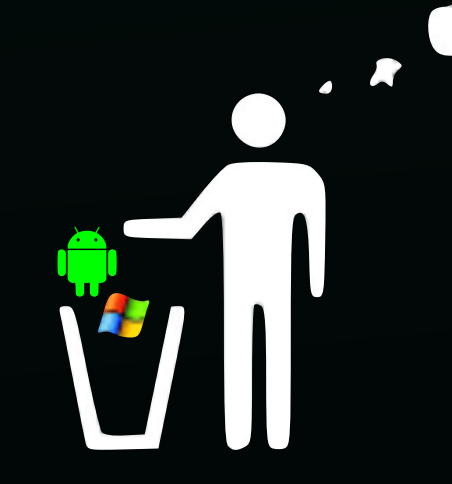